# **RUTX12 VPN**

[Main Page](https://wiki.teltonika-networks.com/view/Main_Page) > [RUTX Routers](https://wiki.teltonika-networks.com/view/RUTX_Routers) > [RUTX12](https://wiki.teltonika-networks.com/view/RUTX12) > [RUTX12 Manual](https://wiki.teltonika-networks.com/view/RUTX12_Manual) > [RUTX12 WebUI](https://wiki.teltonika-networks.com/view/RUTX12_WebUI) > [RUTX12 Services section](https://wiki.teltonika-networks.com/view/RUTX12_Services_section) > **RUTX12 VPN**

The information in this page is updated in accordance with firmware version **RUTX R 00.07.08**.

### $\Box$

# **Contents**

- [1](#page--1-0) [Summary](#page--1-0)
- [2](#page--1-0) [OpenVPN](#page--1-0)
	- [2.1](#page--1-0) [OpenVPN Client](#page--1-0)
	- [2.2](#page--1-0) [OpenVPN Server](#page--1-0)
		- [2.2.1](#page--1-0) [TLS Clients](#page--1-0)
			- [2.2.2](#PKCS_.2312) [PKCS #12](#PKCS_.2312)
			- [2.2.3](#page--1-0) [OpenVPN Server Brute-force Prevention](#page--1-0)
- [3](#page--1-0) [GRE](#page--1-0)
	- [3.1](#GRE:_Main_.26_Tunnel_Settings) [GRE: Main & Tunnel Settings](#GRE:_Main_.26_Tunnel_Settings)
	- [3.2](#page--1-0) [GRE: Routing Settings](#page--1-0)
- [4](#page--1-0) [IPsec](#page--1-0)
	- [4.1](#page--1-0) [IPsec Instance](#page--1-0)
		- [4.1.1](#page--1-0) [Global Secrets Settings](#page--1-0)
	- [4.2](#page--1-0) [IPsec Instance: Connection Settings](#page--1-0)
		- [4.2.1](#page--1-0) [General Settings](#page--1-0)
		- [4.2.2](#page--1-0) [Advanced settings](#page--1-0)
	- [4.3](#page--1-0) [IPsec instance: proposal settings](#page--1-0)
		- [4.3.1](#page--1-0) [Phase 1](#page--1-0)
		- [4.3.2](#page--1-0) [Phase 2](#page--1-0)
- [5](#page--1-0) [PPTP](#page--1-0)
	- [5.1](#page--1-0) [PPTP client](#page--1-0)
	- [5.2](#page--1-0) [PPTP server](#page--1-0)
- [6](#page--1-0) [SSTP](#page--1-0)
	- [6.1](#page--1-0) [SSTP configuration](#page--1-0)
- [7](#page--1-0) [Stunnel](#page--1-0)
	- [7.1](#page--1-0) [Stunnel globals](#page--1-0)
	- [7.2](#page--1-0) [Stunnel instance](#page--1-0)
- [8](#page--1-0) [DMVPN](#page--1-0)
	- o [8.1](#page--1-0) [DMVPN configuration](#page--1-0)
- $\bullet$  [9](#page--1-0) [L2TP](#page--1-0)
	- [9.1](#page--1-0) [L2TP client](#page--1-0)
	- [9.2](#page--1-0) [L2TP server](#page--1-0)
- [10](#page--1-0) [L2TPv3](#page--1-0)
	- o [10.1](#page--1-0) [Local settings](#page--1-0)
	- o [10.2](#page--1-0) [Peer settings](#page--1-0)

### [10.3](#page--1-0) [Instance Settings](#page--1-0)

- [11](#page--1-0) [ZeroTier](#page--1-0)
- [12](#page--1-0) [WireGuard](#page--1-0)
	- [12.1](#page--1-0) [General Instance Settings](#page--1-0)
		- [12.1.1](#page--1-0) [Advanced Settings](#page--1-0)
	- o [12.2](#page--1-0) [Peers](#page--1-0)
		- [12.2.1](#page--1-0) [General Peer Settings](#page--1-0)
		- [12.2.2](#page--1-0) [Advanced Peer Settings](#page--1-0)
- [13](#page--1-0) [Tinc](#page--1-0)
	- [13.1](#page--1-0) [General Interface Settings](#page--1-0)
		- [13.1.1](#page--1-0) [Advanced Settings](#page--1-0)
	- [13.2](#page--1-0) [Hosts](#page--1-0)
		- [13.2.1](#page--1-0) [General Tinc Host Settings](#page--1-0)
- [14](#page--1-0) [Tailscale](#page--1-0)

# **Summary**

**Virtual Private Network** (**VPN**) is a method of connecting multiple private networks across the Internet. VPNs can serve to achieve many different goals, but some of its main purposes are:

- access between remote private networks;
- data encryption;
- anonymity when browsing the Internet.

This page is an overview of the different types of VPNs supported by RUTX12 devices.

# **OpenVPN**

**OpenVPN** is an open-source software application that implements virtual private network (VPN) techniques for creating secure point-to-point or site-to-site connections in routed or bridged configurations and remote access facilities. It is often regarded as being the most universal VPN protocol because of its flexibility, support of SSL/TLS security, multiple encryption methods, many networking features and compatibility with most OS platforms.

RUTX12 devices run OpenVPN version **2.5.3**.

# **OpenVPN Client**

An **OpenVPN client** is an entity that initiates a connection to an OpenVPN server. To create a new client instance, go to the *Services → VPN → OpenVPN* section, select *Role: Client*, enter a custom name and click the 'Add' button. An OpenVPN client instance with the given name will appear in the "OpenVPN Configuration" list.

To begin configuration, click the button that looks like a pencil next to the client instance. Refer to the figure and table below for information on the OpenVPN client's configuration fields:

 $\pmb{\times}$ 

**Field Value Description**

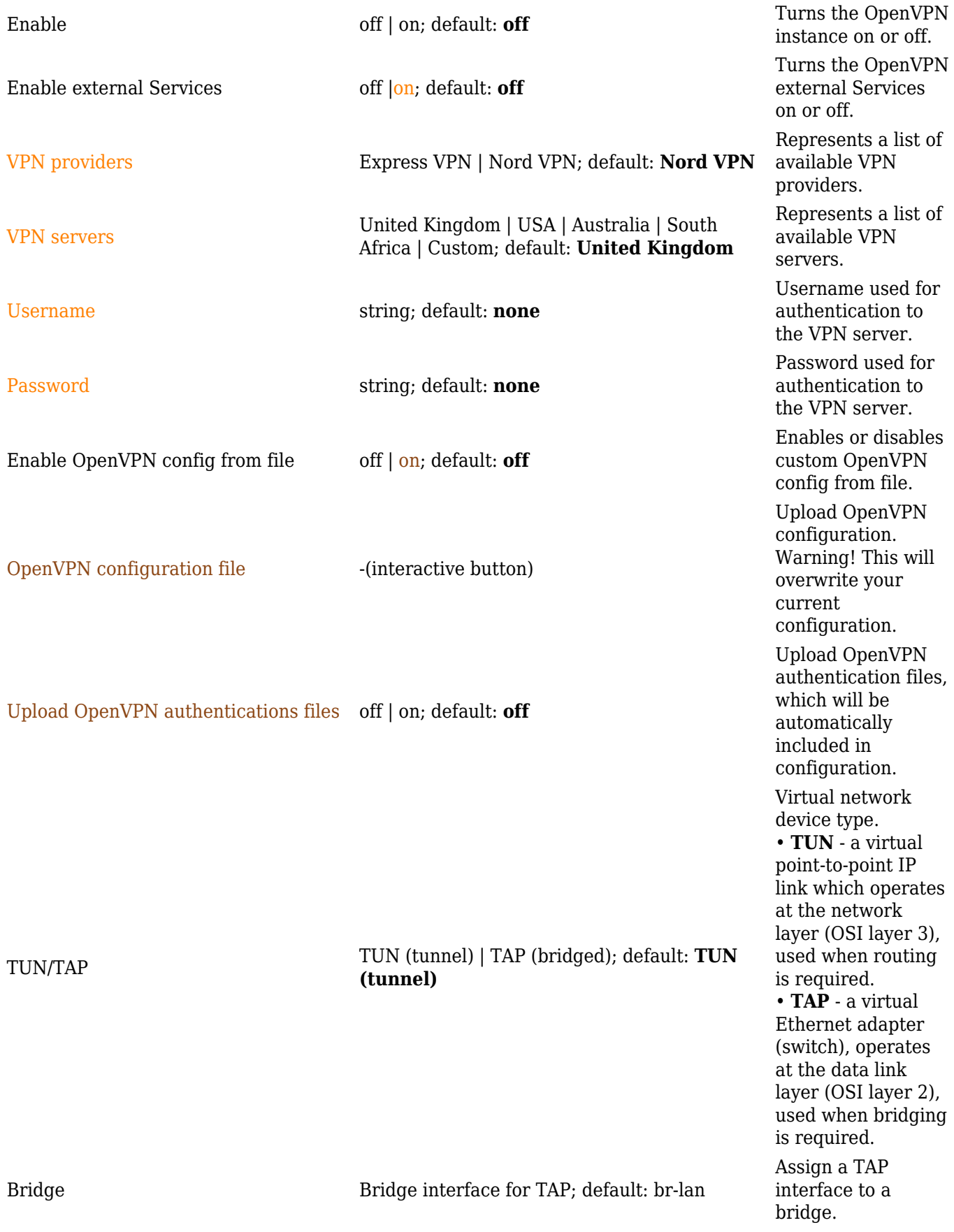

Transfer protocol used by the OpenVPN connection. • **Transmission Control Protocol** (**TCP**) - most commonly used protocol in the Internet Protocol (IP) suite. It ensures the recipient will receive packets in the order they were sent by numbering, analysing response messages, checking for errors and resending them if an issue occurs. It should be used when reliability is crucial (for example, in file transfer). • **User Datagram Protocol** (**UDP**) packets are sent to the recipient without errorchecking or backand-forth quality control, meaning that when packets are lost, they are gone forever. This makes it less reliable but faster than TCP; therefore, it should be used when transfer speed is crucial (for example, in video streaming, live calls).

### Protocol UDP | TCP | **UDP6** | **TCP6**; default: **UDP**

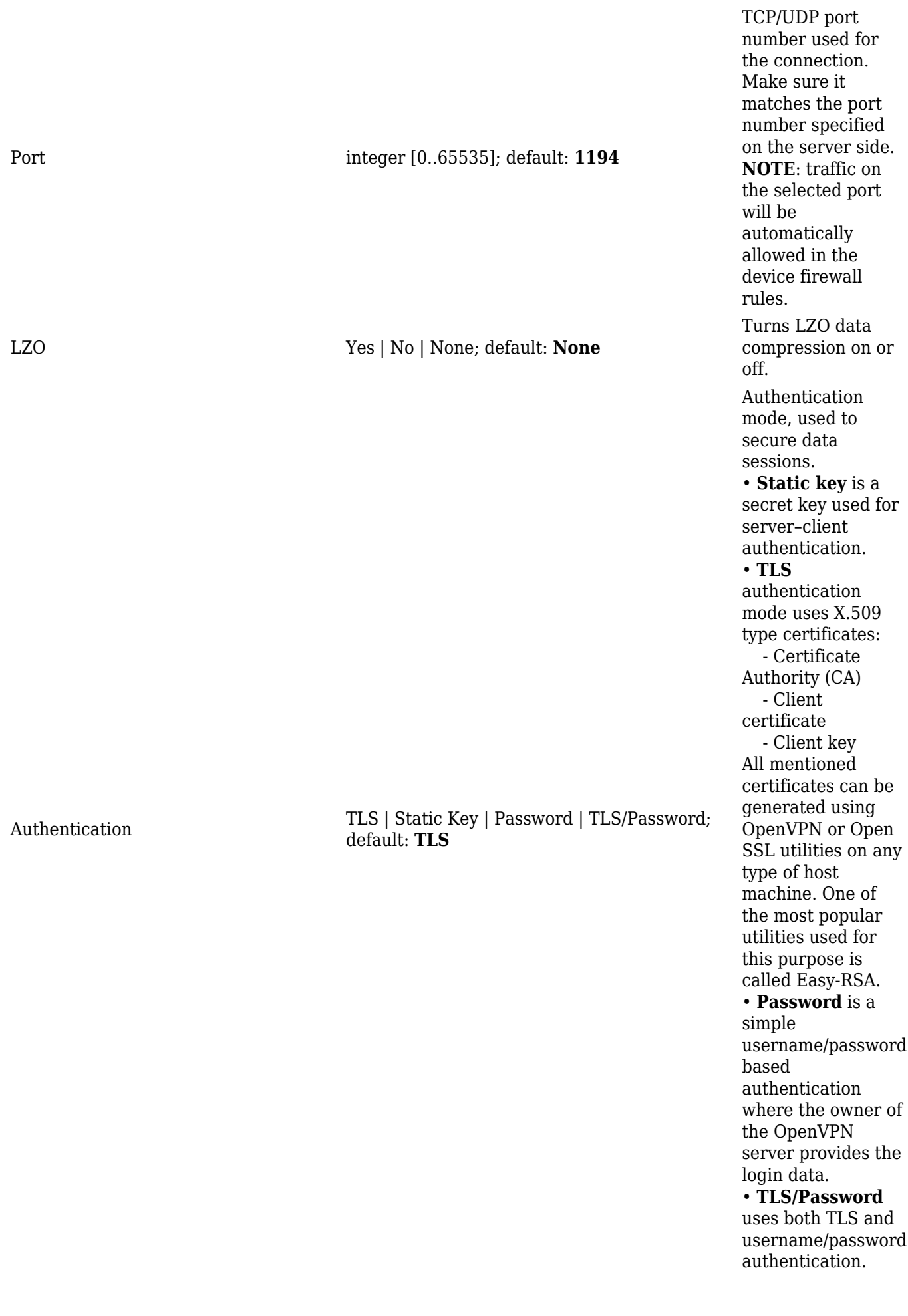

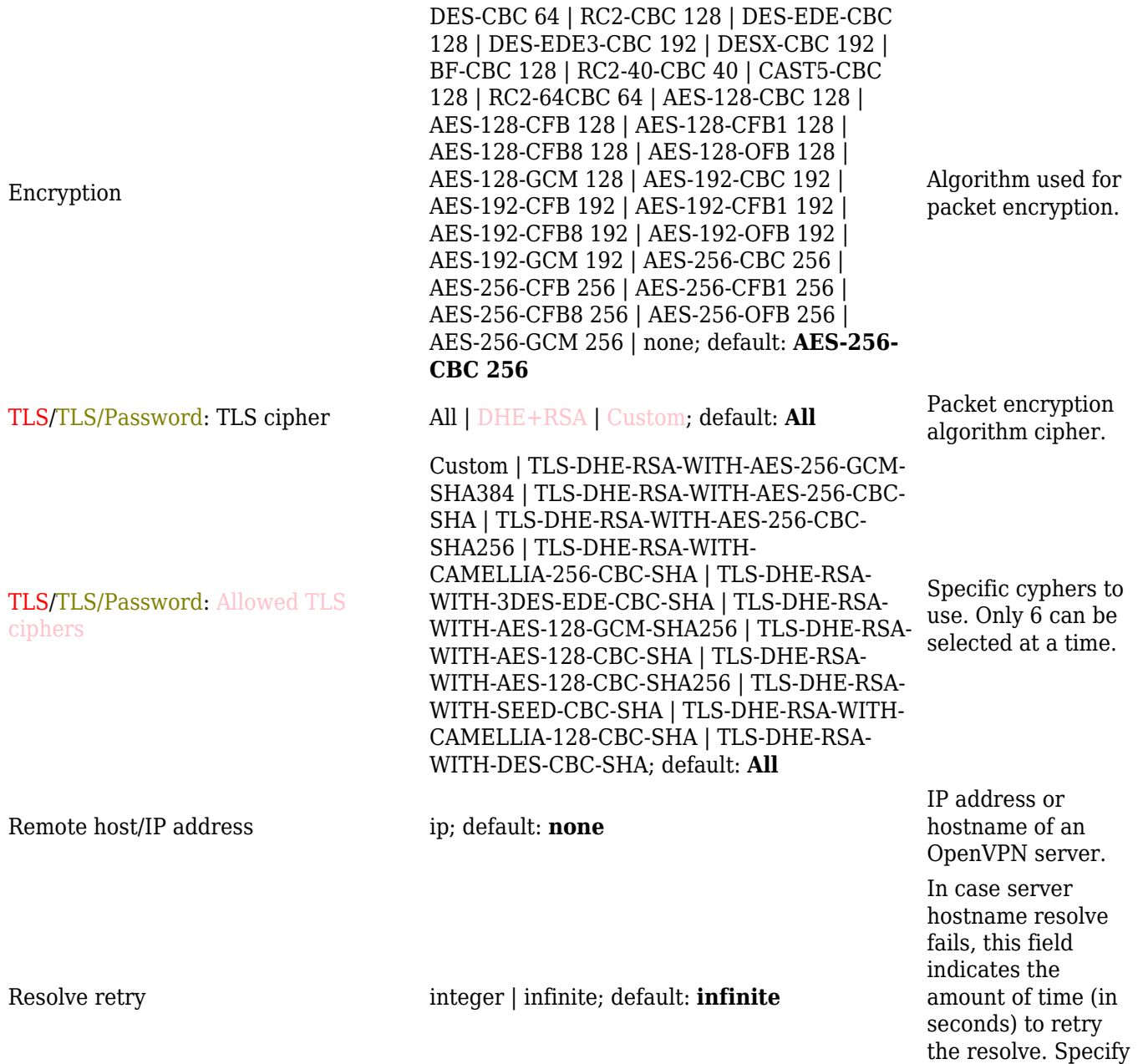

*infinite* to retry indefinitely.

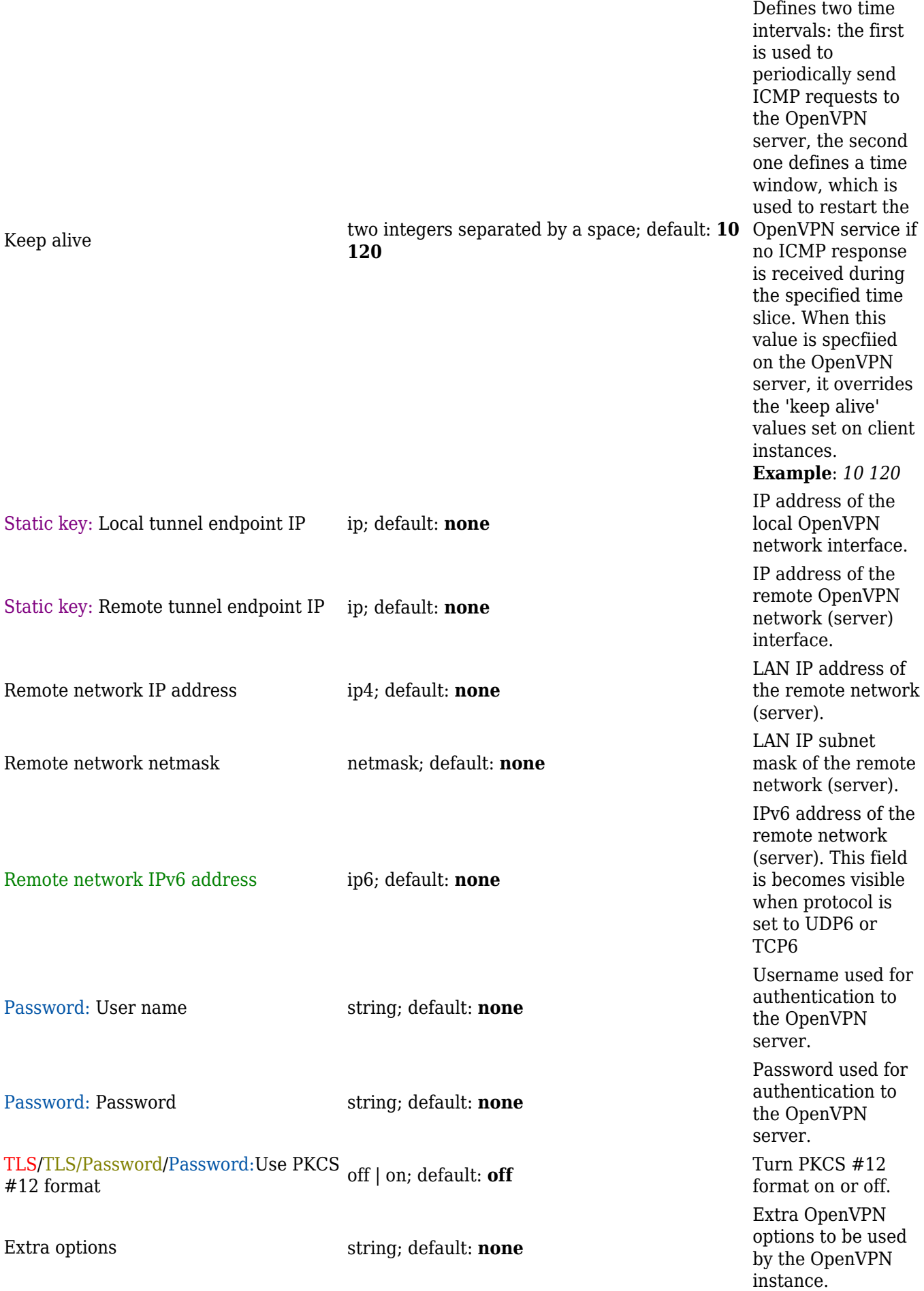

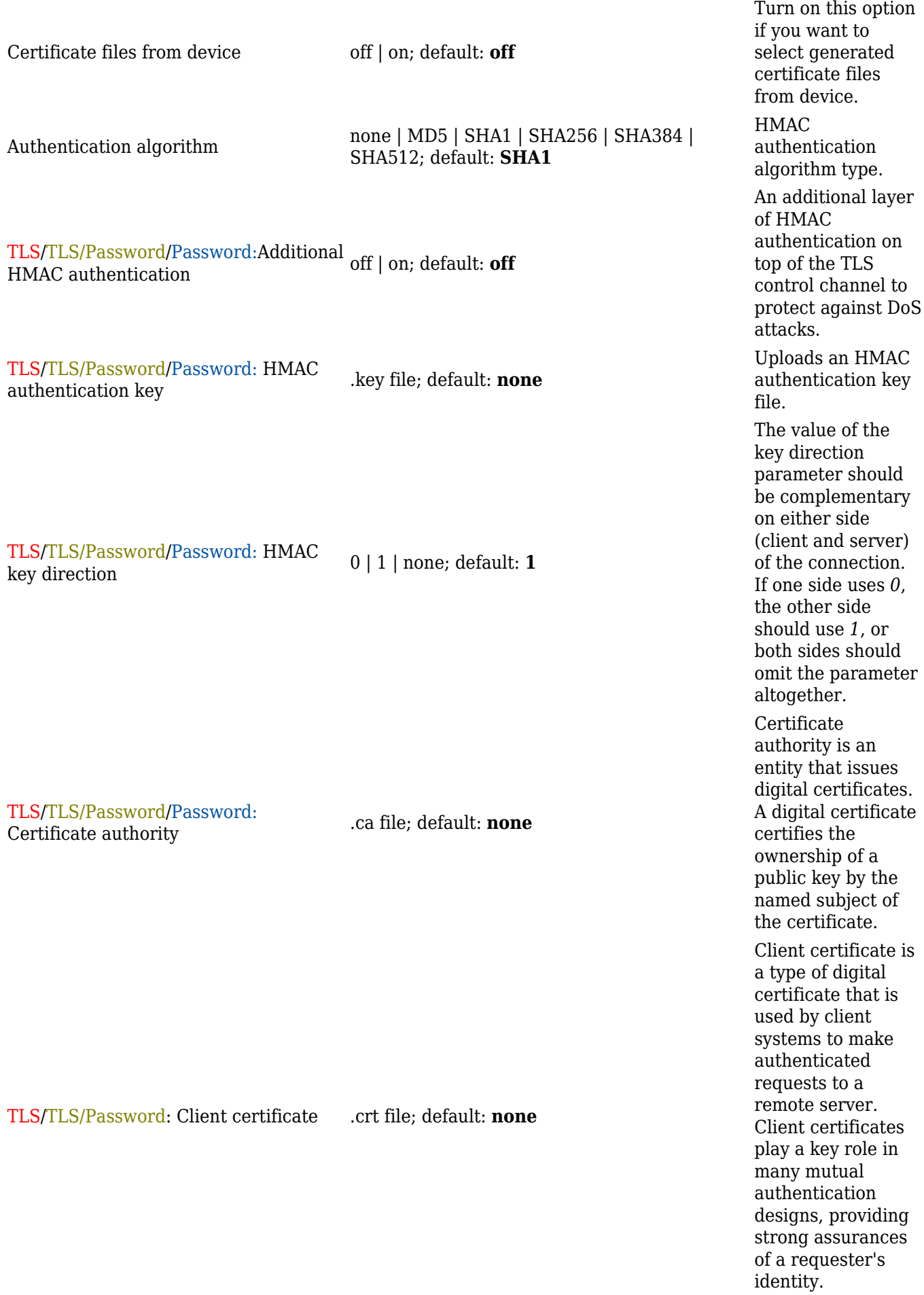

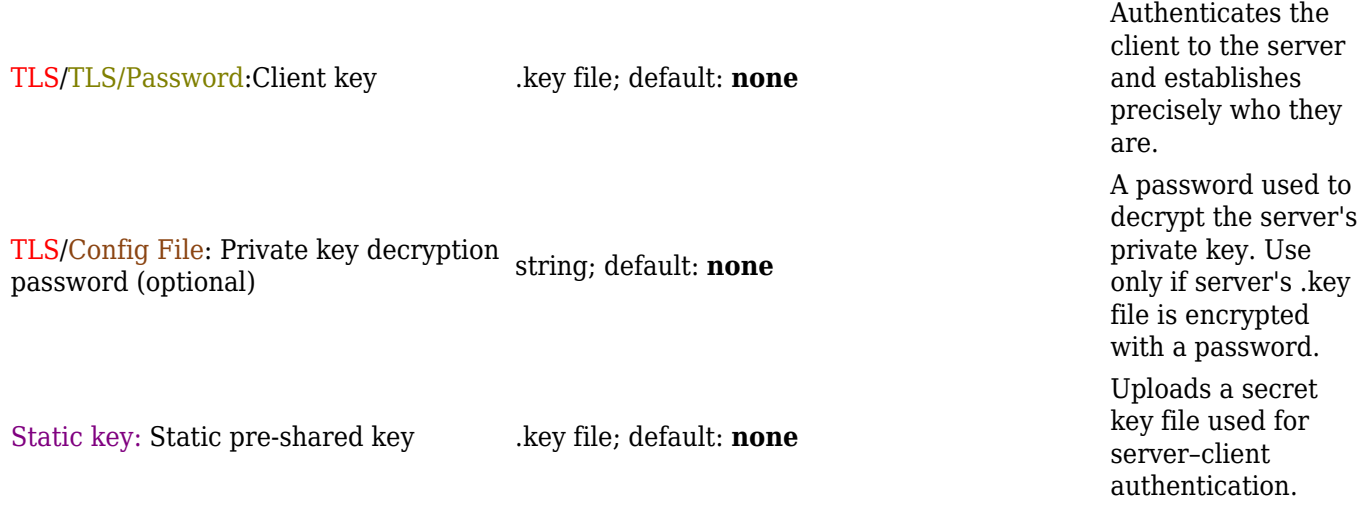

### **Additional notes**:

- Some configuration fields become available only when certain other parameters are selected. The names of the parameters are followed by a prefix that specifies the authentication type under which they become visible. Different color codes are used for different prefixes:
	- Red for Authentication: TLS
	- Olive for Authentication: TLS/Password
	- Purple for Authentication: Static key
	- Blue for Authentication: Password
	- Brown for OpenVPN config from file
- After changing any of the parameters, don't forget to click the **Save & Apply** button located at the bottom-right side of the page.

### **OpenVPN Server**

An **OpenVPN server** is an entity that waits for incoming connections from OpenVPN clients. To create a new server instance, go to the *Services → VPN → OpenVPN* section, select *Role: Server*, enter a custom name and click the 'Add' button. An OpenVPN server instance with the given name will appear in the "OpenVPN Configuration" list. Only one OpenVPN server instance is allowed to be added.

A server needs to have a [public IP address](http://wiki.teltonika-networks.com/view/Private_and_Public_IP_Addresses#Public_IP_address) in order to be available from the public network (the Internet).

To begin configuration, click the button that looks like a pencil next to the server instance. Refer to the figure and table below for information on the OpenVPN server's configuration fields:

```
\pmb{\times}
```
Which SERVER LAN networks should be reachable from this client

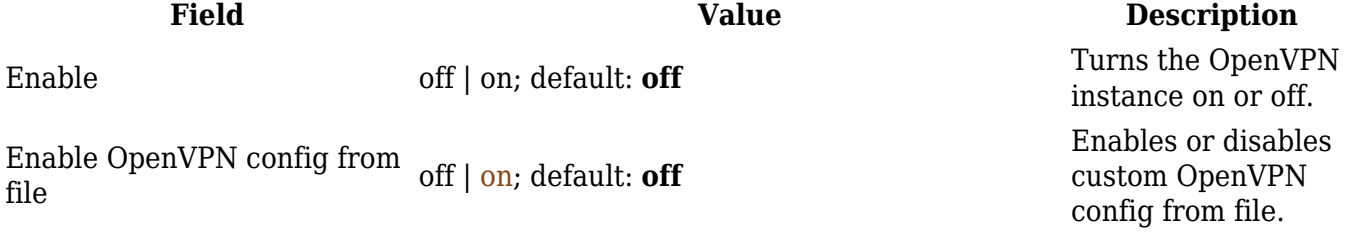

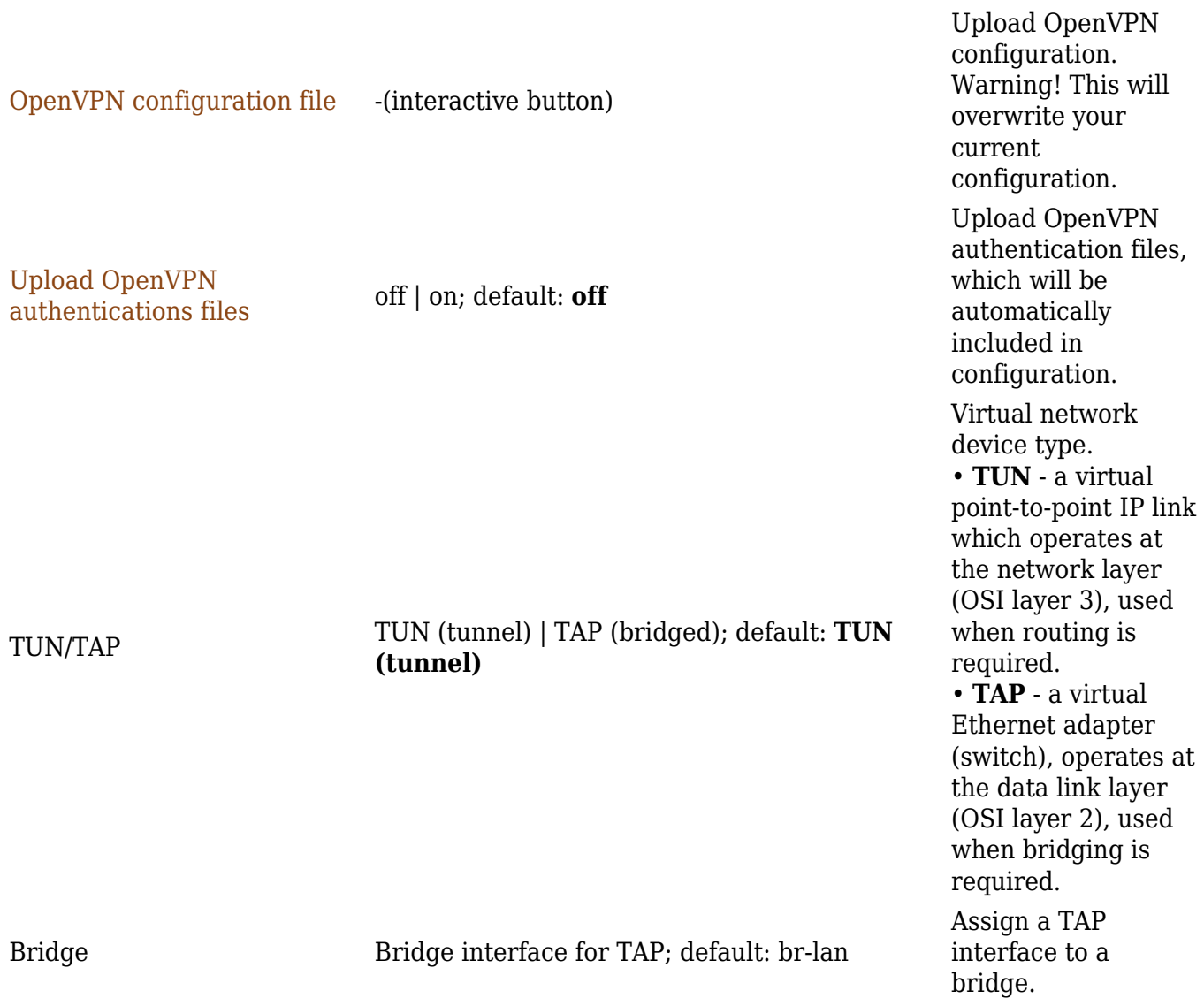

Transfer protocol used by the OpenVPN connection. • **Transmission Control Protocol** (**TCP**) - most commonly used protocol in the Internet Protocol (IP) suite. It ensures the recipient will receive packets in the order they were sent by numbering, analysing response messages, checking for errors and resending them if an issue occurs. It should be used when reliability is crucial (for example, file transfer). • **User Datagram Protocol** (**UDP**) packets are sent to the recipient without errorchecking or backand-forth quality control, meaning that when packets are lost, they are gone forever. This makes it less reliable but faster than TCP; therefore, it should be used when transfer speed is crucial (for example, video streaming, live calls). TCP/UDP port number used for the connection. Make sure it matches the port number specified on the server side. **NOTE**: traffic on the selected port will be automatically allowed in device

firewall rules.

### Protocol UDP | TCP | **UDP6** | **TCP6**; default: **UDP**

Port integer [0..65535]; default: **1194**

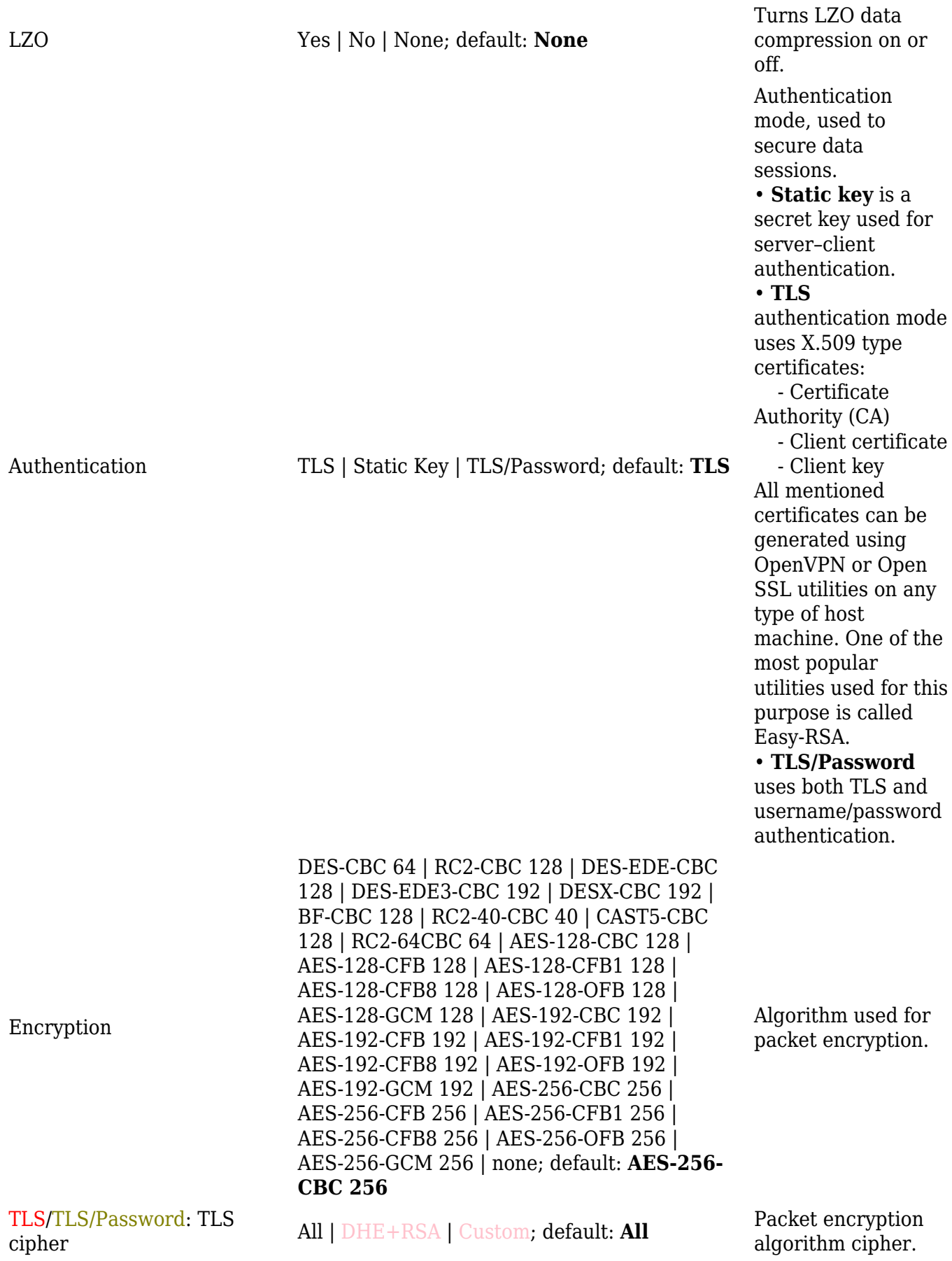

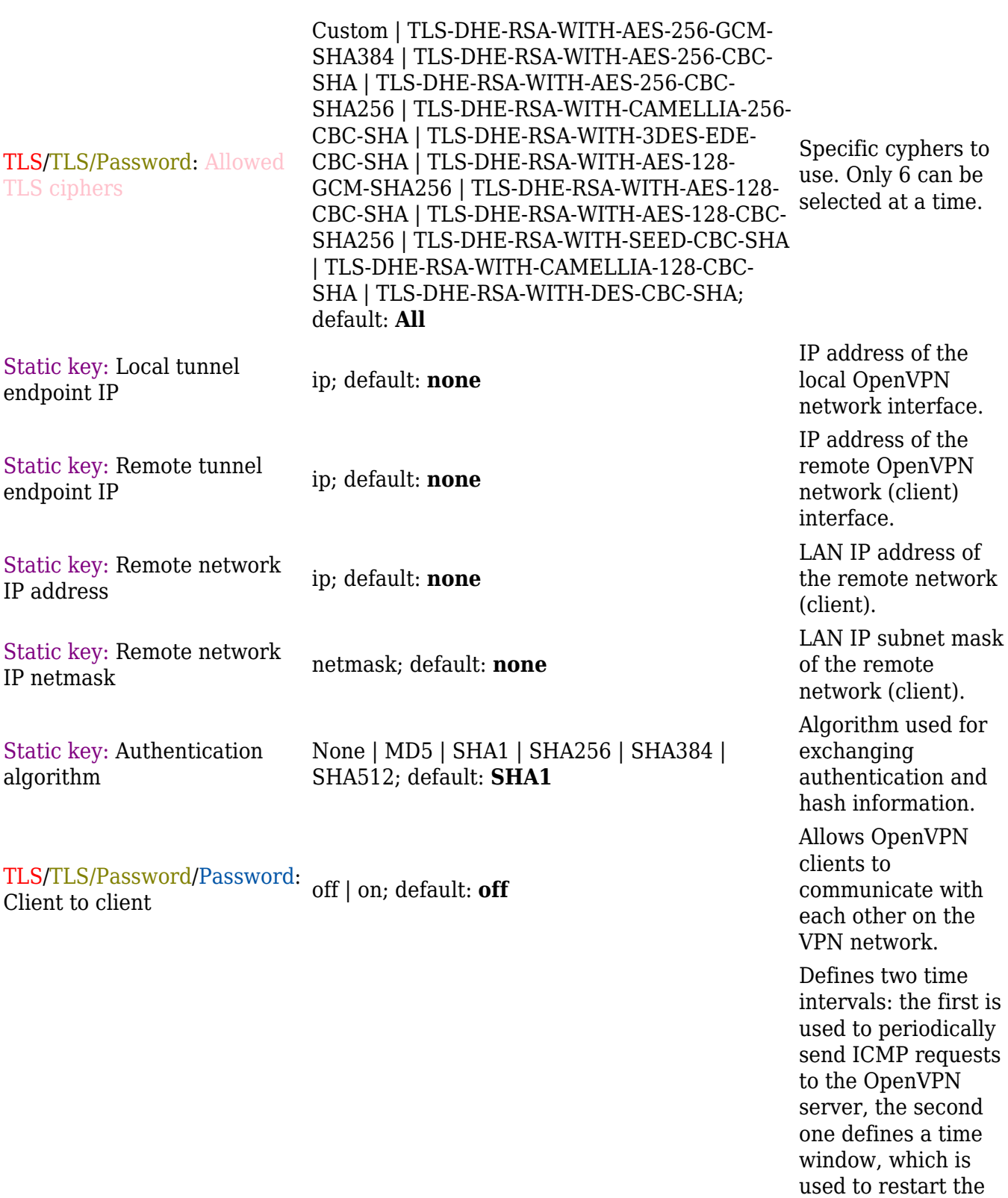

TLS/TLS/Password/Password: two integers separated by a space; default: Keep alive **none**

> client instances. **Example**: *10 120*

OpenVPN service if no ICMP response is received during the specified time slice. When this value is specifiied on the OpenVPN server, it overrides the 'keep alive' values set on

TLS/TLS/Password/Password: Virtual network IP address ip4; default: **none** TLS/TLS/Password/Password:

Virtual network netmask netmask; default: **none**

<mark>TLS/TLS/Password/</mark>Password: IP; default: **none**<br>Assign IP start

<mark>TLS/TLS/Password/</mark>Password: IP; default: **none**<br>Assign IP end

TLS/TLS/Password/Password: **Virtual network IPv6 address** ip6; default: **none**

TLS/TLS/Password/Password: Push option OpenVPN options; default: **none**

TLS/TLS/Password/Password: Allow duplicate certificates off | on; default: **off**

TLS/Password/Password:

Usernames & Passwords -interactive button; default: **none**

Static key: Static pre-shared key .key file; default: **none**

IPv4 address of the OpenVPN network.

Subnet mask of the OpenVPN network.

Assign IP addresses starting from a pool of subnets to be dynamically allocated to connecting clients.

Assign IP addresses ending at a pool of subnets to be dynamically allocated to connecting clients. IPv6 address of the OpenVPN network. This field becomes visible when protocol is set to UDP6 or TCP6

Push options are a way to "push" routes and other additional OpenVPN options to connecting clients.

When enabled allows multiple clients to connect using the same certificates.

File containing usernames and passwords against which the server can authenticate clients. Each username and password pair should be placed on a single line and separated by a space..

Uploads a secret key file used for server–client authentication.

TLS/TLS/Password/Password: Certificate authority .ca file; default: **none**

TLS/TLS/Password/Password: Server certificate .crt file; default: **none**

TLS/TLS/Password/Password: Server key .key file; default: **none**

TLS/TLS/Password/Password: Diffie Hellman parameters .pem file; default: **none**

TLS/TLS/Password/Password: CRL file (optional) .pem file | .crl file; Default: **none** Certificate authority is an entity that issues digital certificates. A digital certificate certifies the ownership of a public key by the named subject of the certificate.

A type of digital certificate that is used to identify the OpenVPN server.

Authenticates clients to the server.

DH parameters define how OpenSSL performs the Diffie-Hellman (DH) keyexchange.

A certificate revocation list (CRL) file is a list of certificates that have been revoked by the certificate authority (CA). It indicates which certificates are no longer acccepted by the CA and therefore cannot be authenticated to the server.

#### **Additional notes**:

- Some configuration fields become available only when certain other parameters are selected. The names of the parameters are followed by a prefix that specifies the authentication type under which they become visible. Different color codes are used for different prefixes:
	- Red for Authentication: TLS
	- o Olive for Authentication: TLS/Passwords
	- Purple for Authentication: Static key
	- Blue for Authentication: Password
	- Brown for OpenVPN config from file
- After changing any of the parameters, don't forget to click the **Save & Apply** button located at the bottom-right side of the page.

#### **TLS Clients**

**TLS Clients** is a way to differentiate clients by their Common Names (CN), which are found in the

client certificate file. It can be used to assign specific VPN addresses to corresponding clients and bind them to their LAN addresses, making the server aware of which client has which LAN IP address.

The TLS Clients section can be found in the OpenVPN Server configuration window, provided that the OpenVPN server uses TLS or TLS/Password authentication methods. To create a new TLS client, type in the new client's name in the text field found bellow the TLS Clients tab and click the 'Add' button. Refer to the figure and table below for information on the TLS Clients' configuration fields:

 $\pmb{\times}$ 

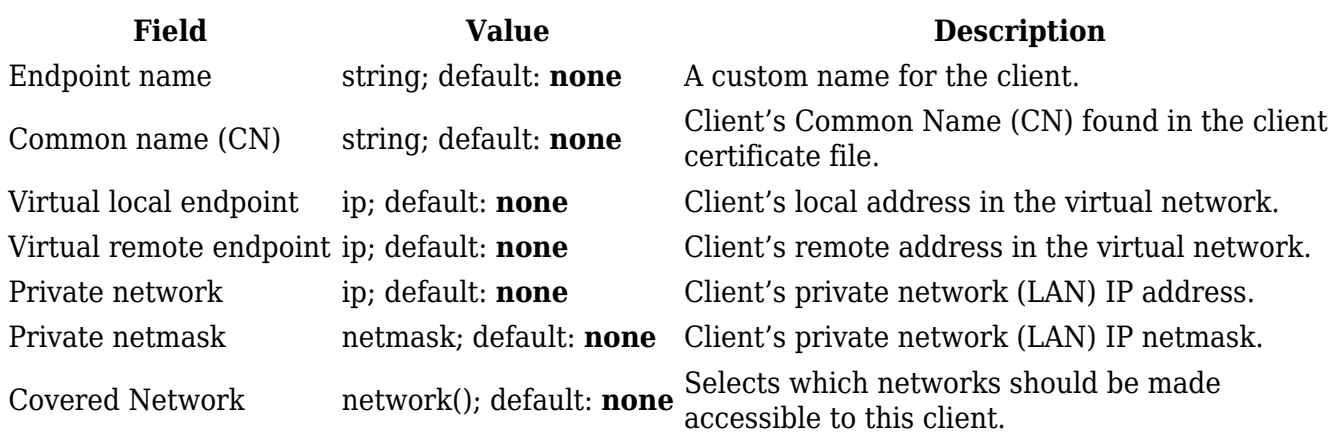

### **PKCS #12**

Enable **PKCS #12 format** if you wish to use a PKCS #12 archive file format to bundle all the members of a chain of trust instead of uploading certificates separately.

PKCS #12 configuration settings become visible when the **Use PKCS #12 format** slider is turned on.

 $\pmb{\times}$ 

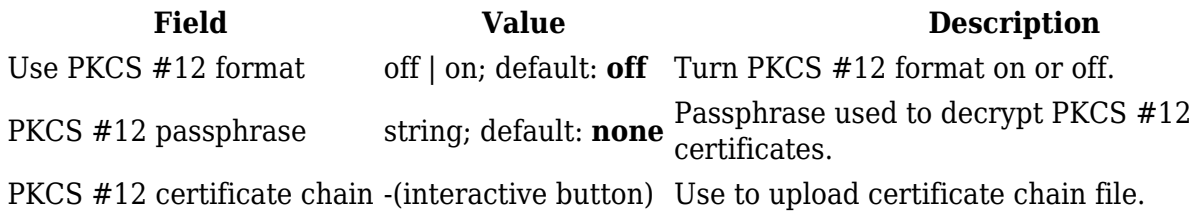

### **OpenVPN Server Brute-force Prevention**

OpenVPN Servers with **Authentication** set to **TLS/Password** or **Password**, **Protocol** set to **UDP** and running on **Port 1194** have a feature where after a client attempts to connect to the server 10 times with incorrect credentials (password and/or username) they are then blocked from the server.

To check which addresses are blocked one first needs to connect to their device's [CLI](http://wiki.teltonika-networks.com/view/Command_Line_Interfaces_RutOS).

After connecting to your device's CLI use the command **ipset list** and find the section named **ipb** port. There under **Members** you should see all IP addresses that are blocked.

```
Name: ipb_port
Type: hash:ip,port
Revision: 5
Header: family inet hashsize 1024 maxelem 65536
Size in memory: 164
References: 2
Number of entries: 1
Members:
188.XXX.XXX.XXX,udp:1194
```
Another way to check blocked IP addresses is to use the command **ubus call ip\_block show**. This will show all ip addresses that failed to connect to your device. If the **counter** atribute of the IP address entry is larger or equal then **max\_attempt\_count** then that IP address is blocked.

```
{
          "globals": {
                  "max_attempt_count": 10
         },
        "ip blockd 188.XXX.XXX.XXX": {
                 "ip": "188.XXX.XXX.XXX",
                  "port": "udp:1194",
                  "counter": "1"
         },
         "ip blockd 188.XXX.XXX.XXX": {
                 "ip": "188.XXX.XXX.XXX",
                  "port": "udp:1194",
                  "counter": "10"
         }
}
```
To unblock a blocked client's IP address use the command **ubus call ip\_block unblock** '{"ip":"<br/>blocked\_ip\_address>","port":"udp:1194"} (replace <br/>blocked\_ip\_address> inside the quotes with your blocked IP address). If the IP address was unblocked succesfully you should see a similar response:

```
{
          "unblocked": {
                  "ip": "188.XXX.XXX.XXX",
                   "port": "udp:1194"
          }
}
```
# **GRE**

**Generic Routing Encapsulation** (**GRE**) is a tunneling protocol used to establish point-to-point connections between remote private networks. GRE tunnels encapsulate data packets in order to route other protocols over IP networks.

To create a new GRE instance, go to the *Services → VPN → GRE* section, enter a custom name and click the 'Add' button. A GRE instance with the given name will appear in the "GRE Configuration" list.

To begin configuration, click the button that looks like a pencil located next to the instance. Refer to the figure and table below for information on the fields located in the GRE instance configuration section.

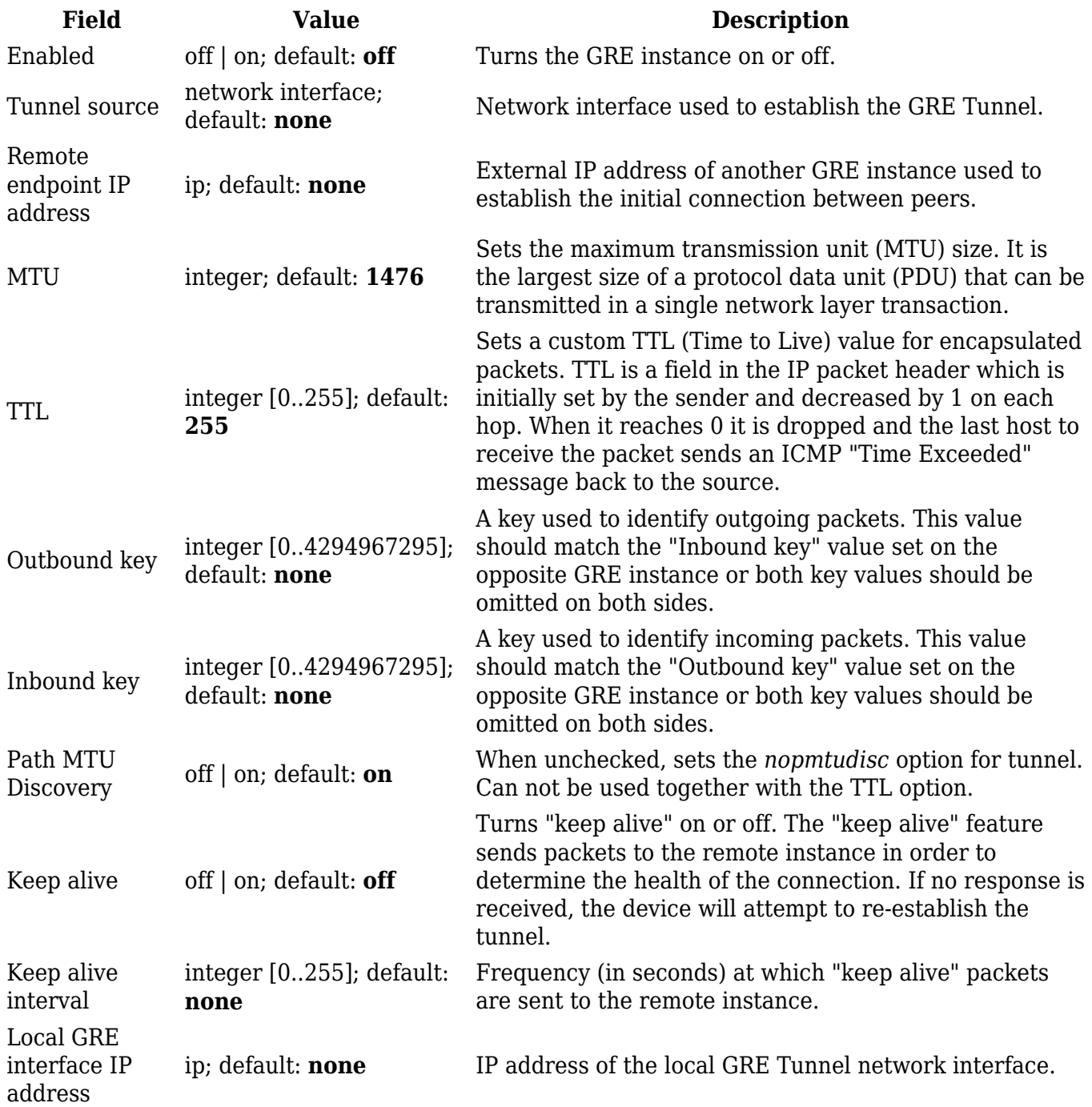

Local GRE interface netmask

netmask; default: **none** Subnet mask of the local GRE Tunnel network interface.

### **GRE: Routing Settings**

**Routing settings** are used to configure routes to networks that are behind the device that hosts the opposite GRE instance. To add a new route, simply click the 'Add' button. For information on configuring the route refer to the figure and table below.

 $\pmb{\times}$ 

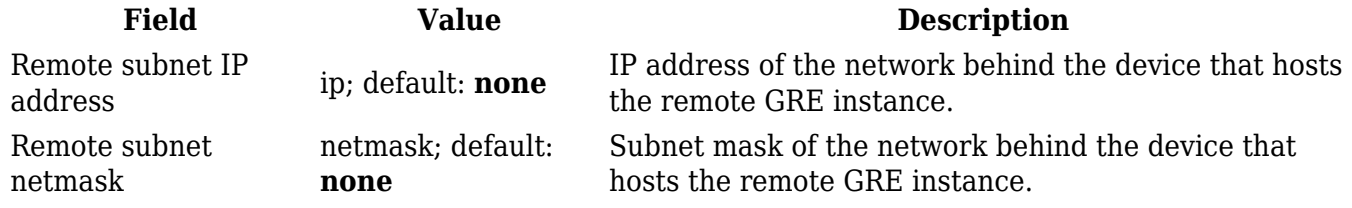

# **IPsec**

To create a new IPsec instance, go to the *Services → VPN → IPsec* section, enter a custom name and click the 'Add' button. An IPsec instance with the given name will appear in the "IPsec Configuration" list.

 $\pmb{\times}$ 

### **IPsec Instance**

The **general settings** section is used to configure the main IPsec parameters. Refer to the figure and table below for information on the configuration fields located in the general settings section.

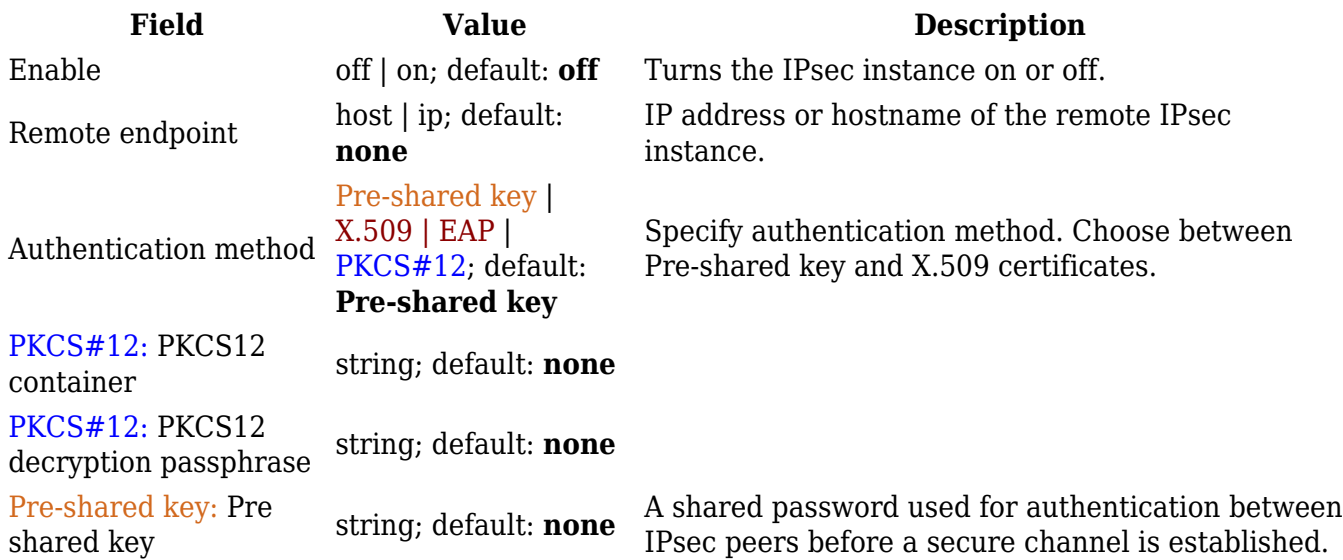

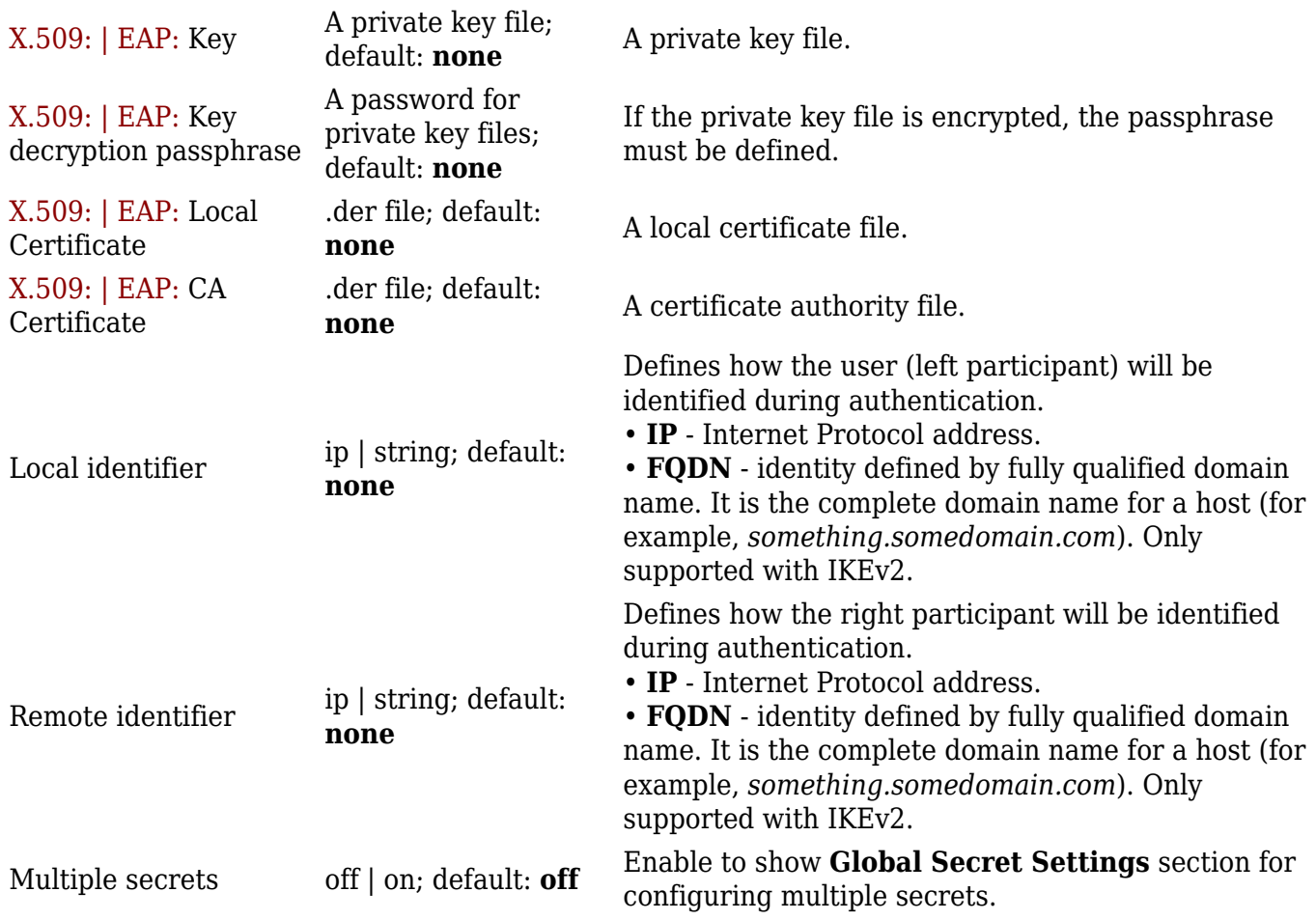

### **Additional notes**:

- Some configuration fields become available only when certain other parameters are selected. The names of the parameters are followed by a prefix that specifies the authentication type under which they become visible. Different color codes are used for different prefixes:
	- Chocolate for Authentication method: Pre-shared key
	- Dark red for Authentication method: X.509/EAP
	- Blue for Authentication method: PKCS#12

### **Global Secrets Settings**

This section is displayed when **Multiple secrets** is enabled in General settings. You can add new instances by pressing **Add**.

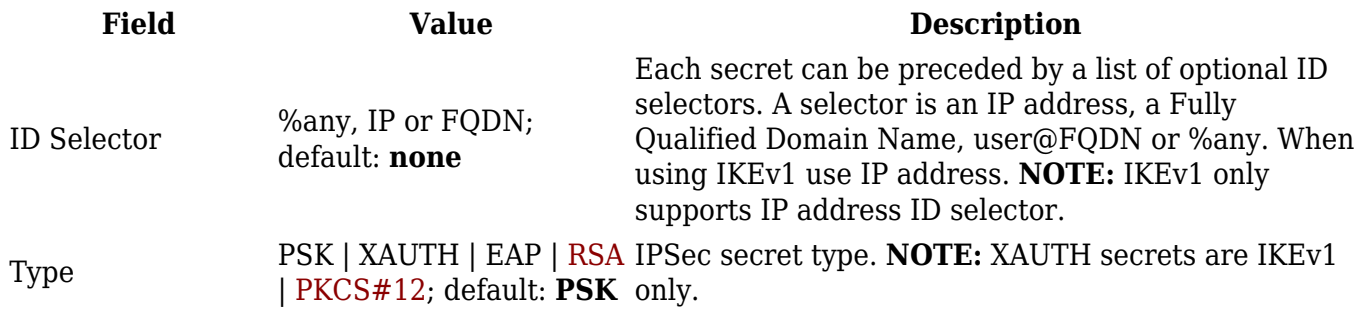

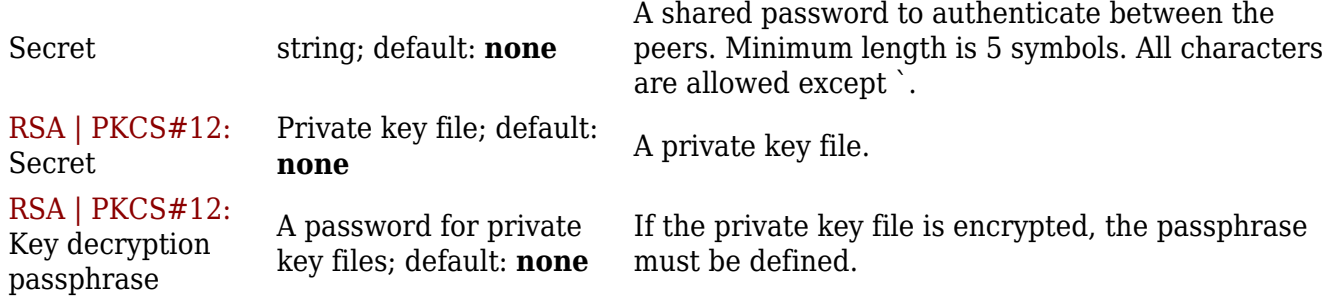

# **IPsec Instance: Connection Settings**

The **connection settings** section is used to configure the main parameters of an IPsec connection. Refer to the figure and table below for information on the configuration fields located in the connection settings section.

### **General Settings**

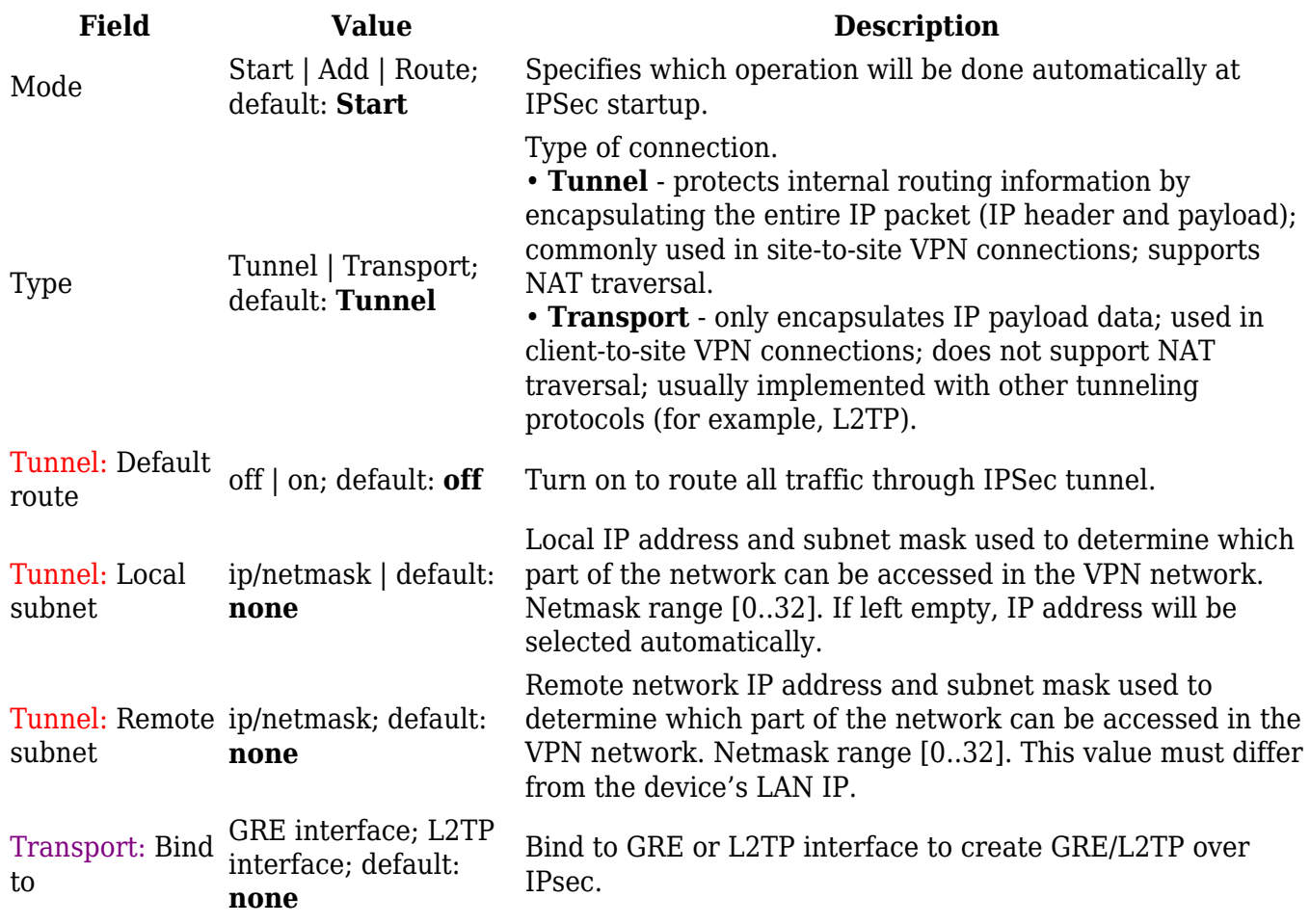

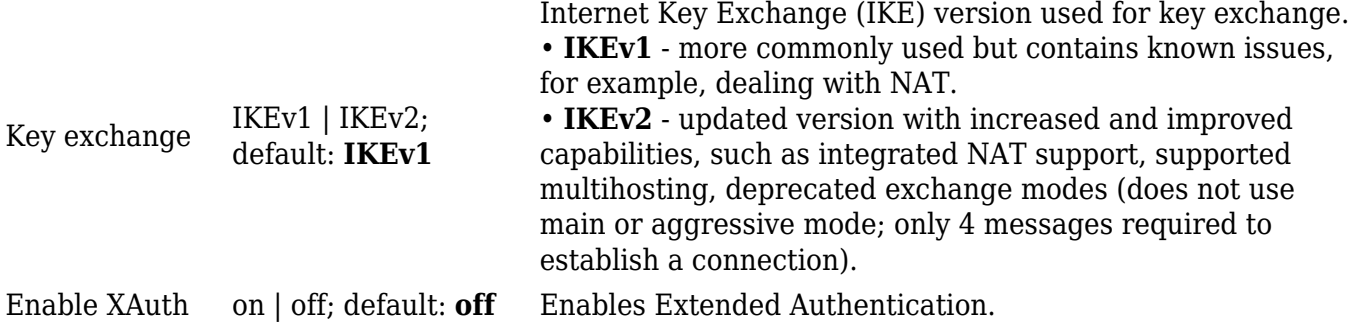

### **Additional notes**:

- Some configuration fields become available only when certain other parameters are selected. The names of the parameters are followed by a prefix that specifies the authentication type under which they become visible. Different color codes are used for different prefixes:
	- Red for Type: Tunnel
	- $\circ$  Purple for Type: Transport

### **Advanced settings**

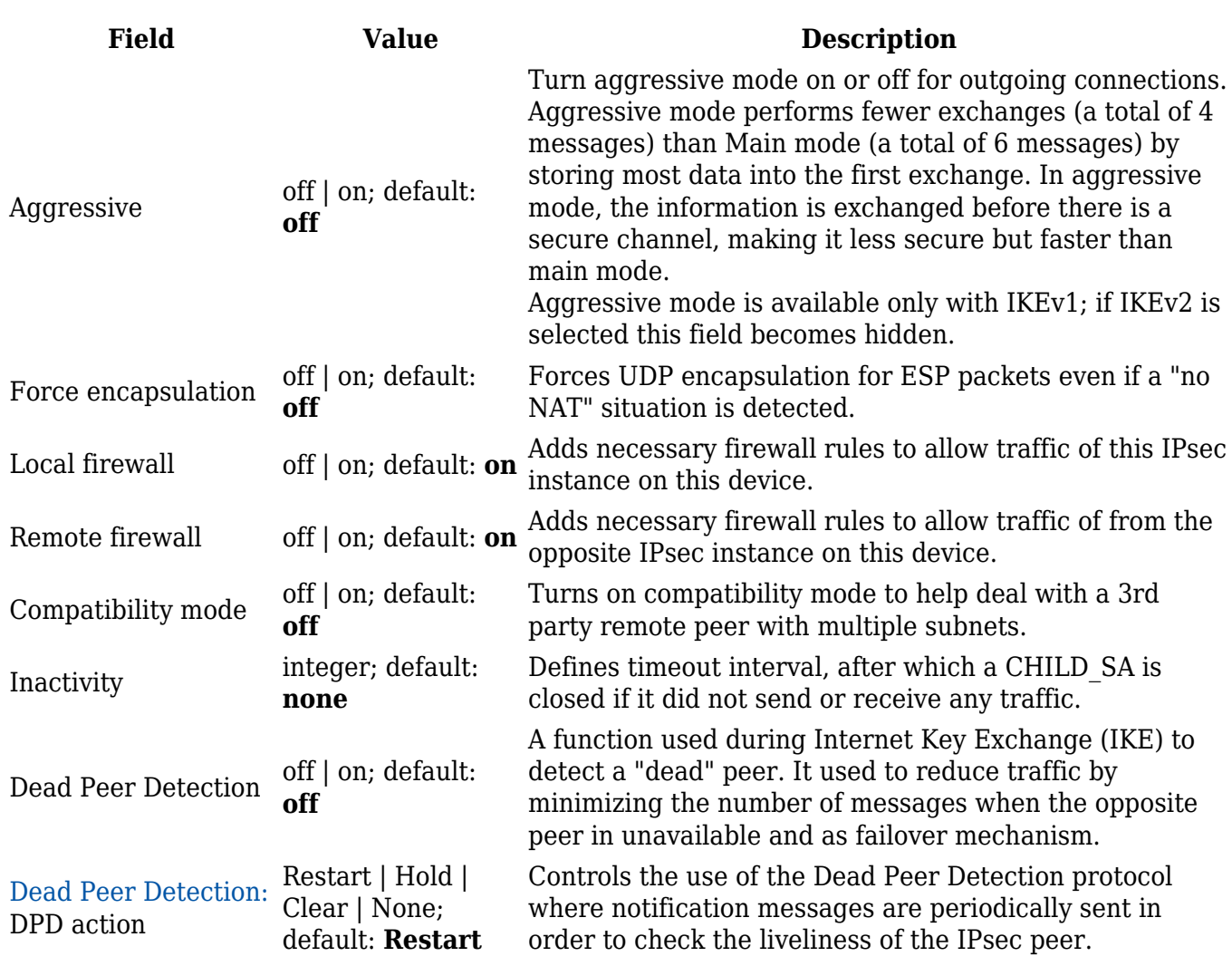

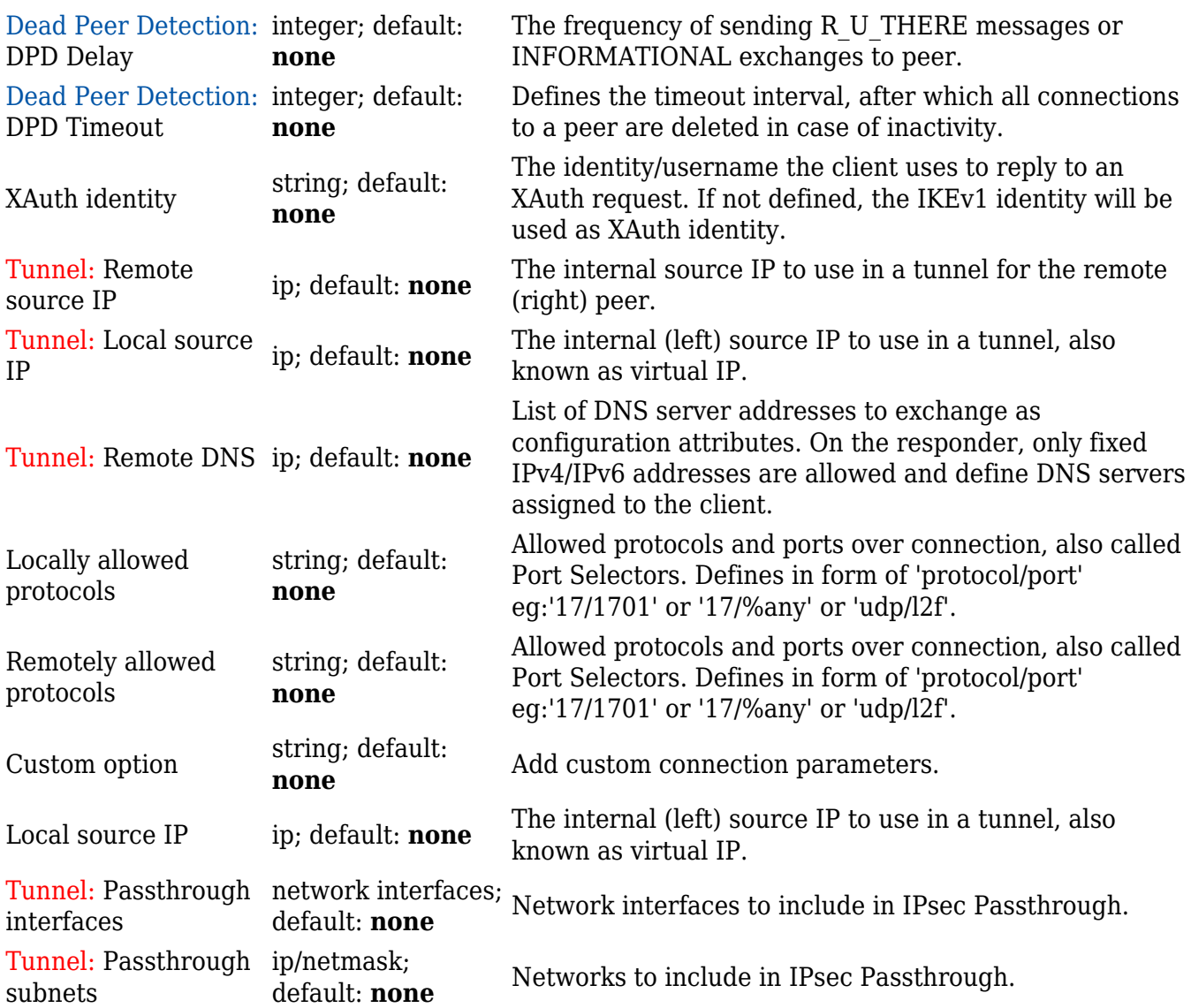

#### **Additional notes**:

- Some configuration fields become available only when certain other parameters are selected. The names of the parameters are followed by a prefix that specifies the authentication type under which they become visible. Different color codes are used for different prefixes:
	- Red for Type: Tunnel
	- Blue for Dead Peer Detection: Enabled

### **IPsec instance: proposal settings**

The **proposal settings** section is used to configure IKE (Internet Key Exchange) phase 1 & 2 settings. IKE is a protocol used to set up security associations (SAs) for the IPsec connection. This process is required before any IPsec tunnel can be established. It is done in two phases:

#### **Phase 1**

- Establishes a secure channel between peers
- Authenticates peers
- Negotiates SA policy • Shares secret keys
- Establishes secure tunnel for phase 2

Main mode (figure 1) • 6 packets exchanged

• Identity protected during exchange

#### **Phase Mode**

Aggressive mode (figure 2) • 3 packets exchanged • Identity information exchanged before a secure channel is established

**Phase 2** • Sets up matching IPsec SAs • Periodically renegotiates IPsec SAs

**Figure 1 Figure 2**  $\pmb{\times}$ 

#### **Phase 1**

 $\pmb{\times}$ 

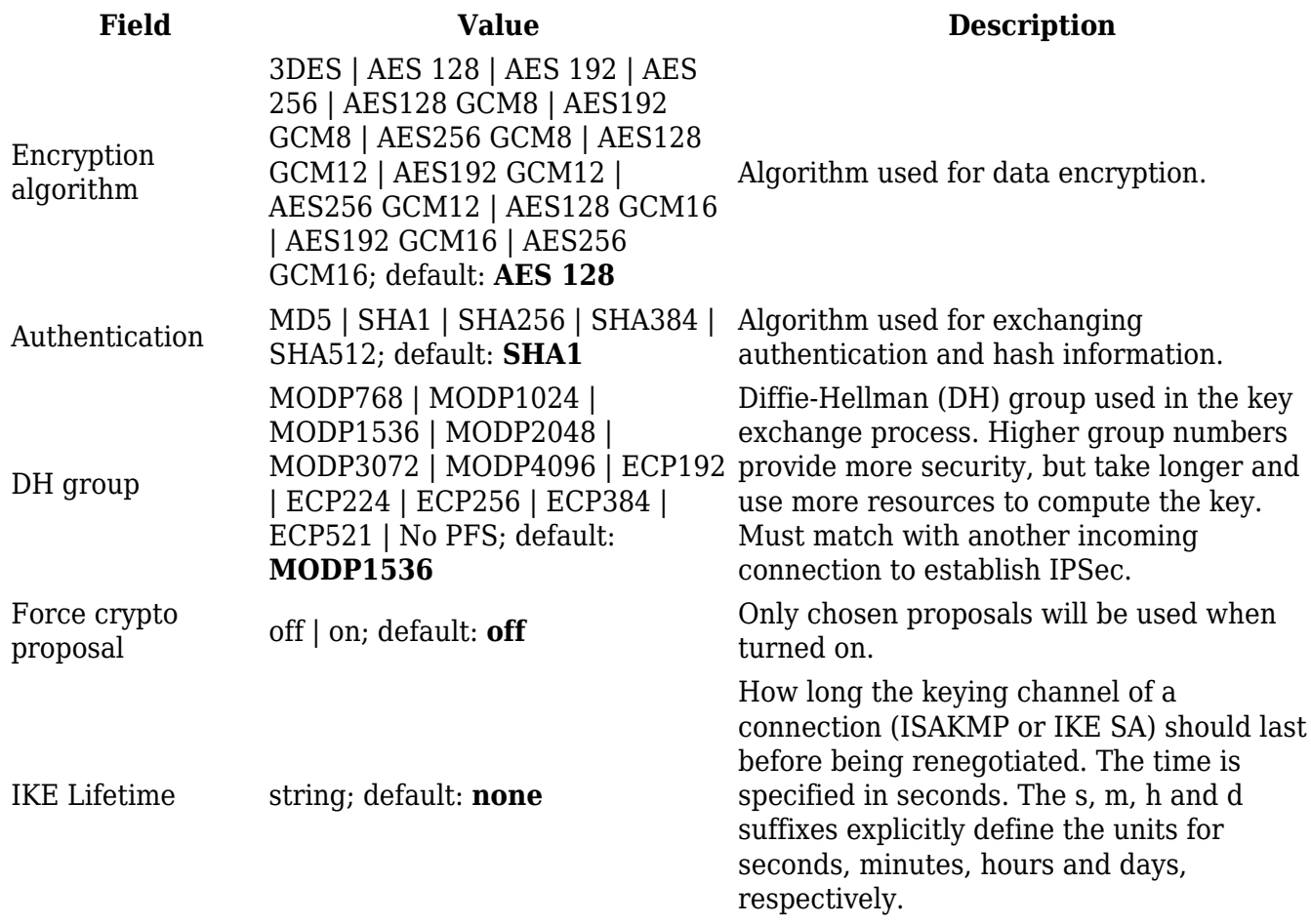

Quick mode • 3 packets exchanged

• SA lifetime set

• IPsec SA parameters (ESP/AH, SHA/MD5) established

 $\pmb{\times}$ 

### **Phase 2**

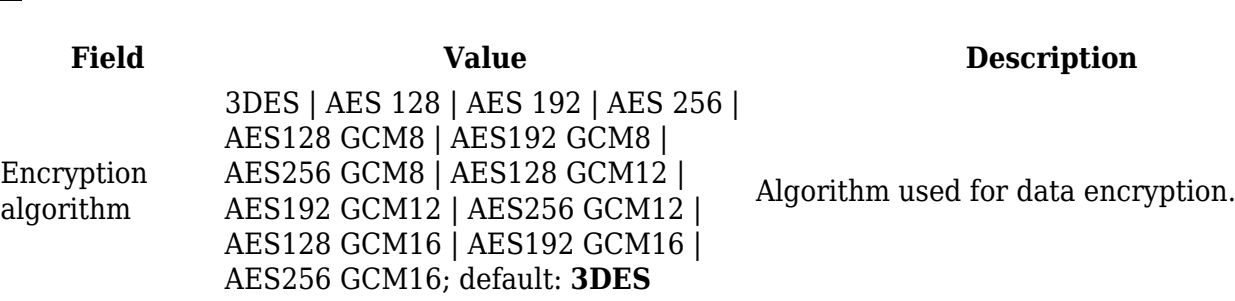

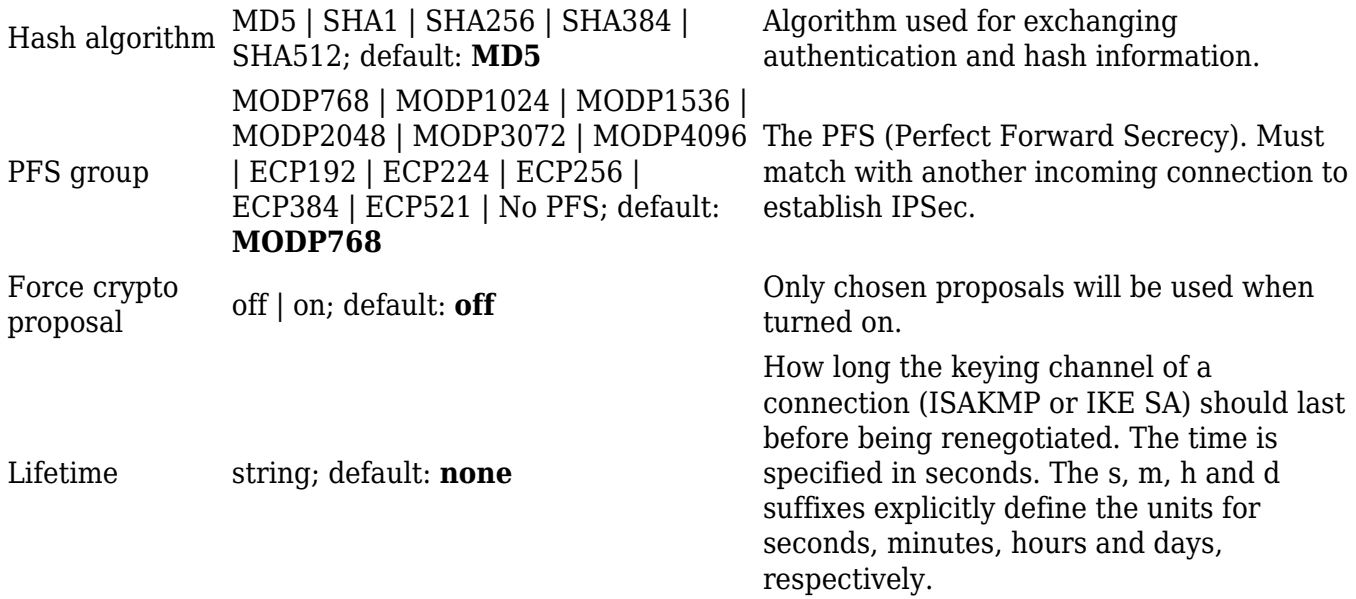

# **PPTP**

**Point-to-Point Tunneling Protocol** (**PPTP**) is a type of VPN protocol that uses a TCP control channel and a Generic Routing Encapsulation tunnel to encapsulate PPP packets.

### **PPTP client**

A **PPTP client** is an entity that initiates a connection to a PPTP server. To create a new client instance, go to the *Services → VPN → PPTP* section, select *Role: Client*, enter a custom name and click the 'Add' button:

### $\pmb{\times}$

You should be redirected to the configuration page for the newly added PPTP Client which should look similar to this:

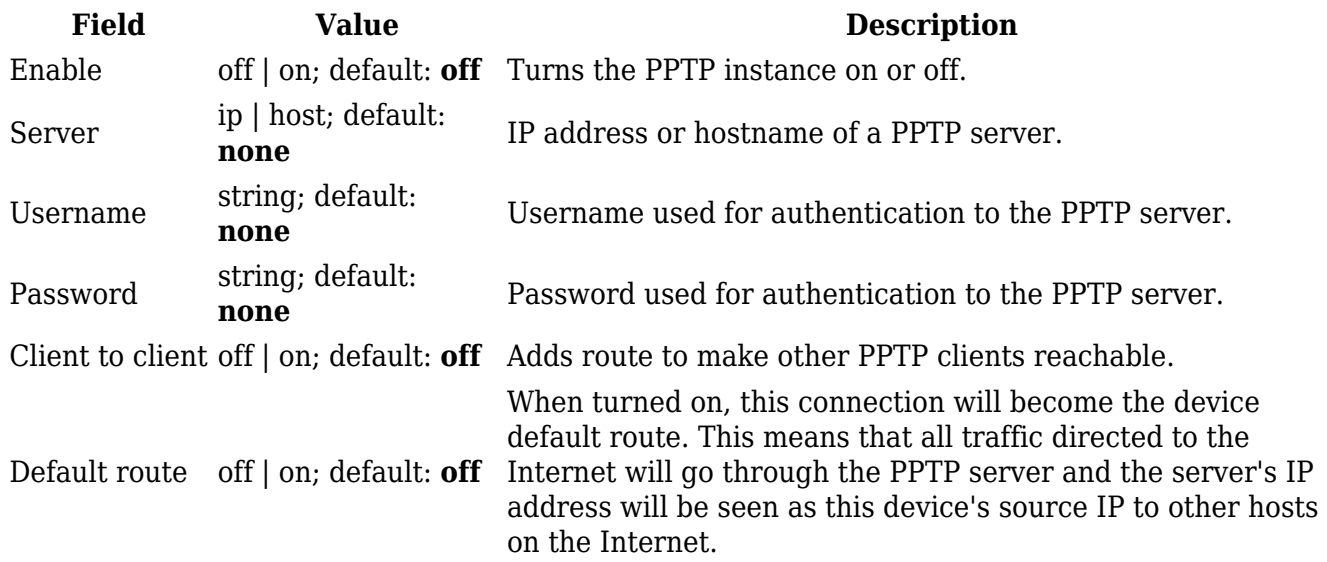

### **PPTP server**

A **PPTP server** is an entity that waits for incoming connections from PPTP clients. To create a new server instance, go to the *Services → VPN → PPTP* section, select *Role: Server*, enter a custom name and click the 'Add' button:

 $\pmb{\times}$ 

You should be redirected to the configuration page for the newly added PPTP Server which should look similar to this:

 $\pmb{\times}$ 

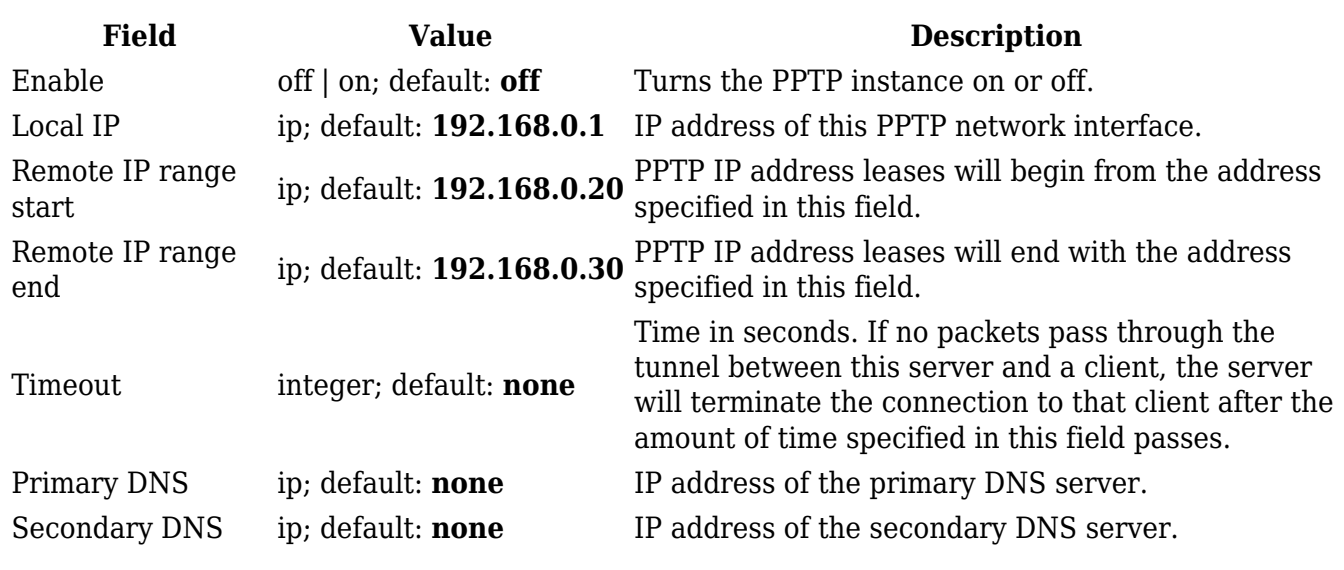

The **User List** section is used to keep authentication settings required to successfully connect to this server. The list is empty by default. Click the 'Add' button to create a new PPTP User:

 $\pmb{\times}$ 

 $\pmb{\times}$ 

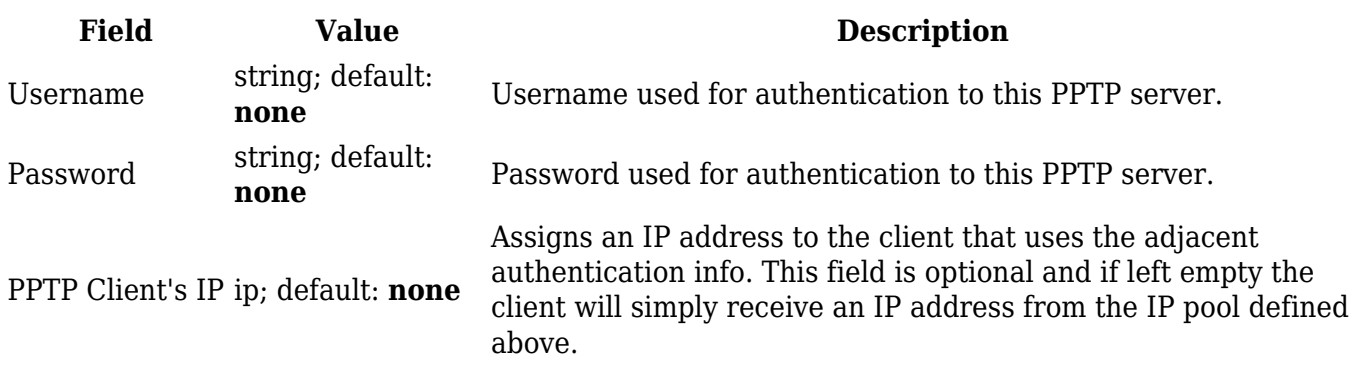

**Note:** there can only be one PPTP Server configuration on the device.

# **SSTP**

**Secure Socket Tunneling Protocol** (SSTP) is a VPN protocol designed to transport PPP traffic via a secure SSL/TLS channel.

## **SSTP configuration**

To create a new SSTP instance, go to the Services  $\rightarrow$  VPN  $\rightarrow$  SSTP section, enter a custom name and click the 'Add' button. An SSTP instance with the given name will appear in the "SSTP Configuration" list.

To begin configuration, click the 'Edit' button located next to the instance. Refer to the figure and table below for information on the SSTP instance's configuration fields:

### $\pmb{\times}$

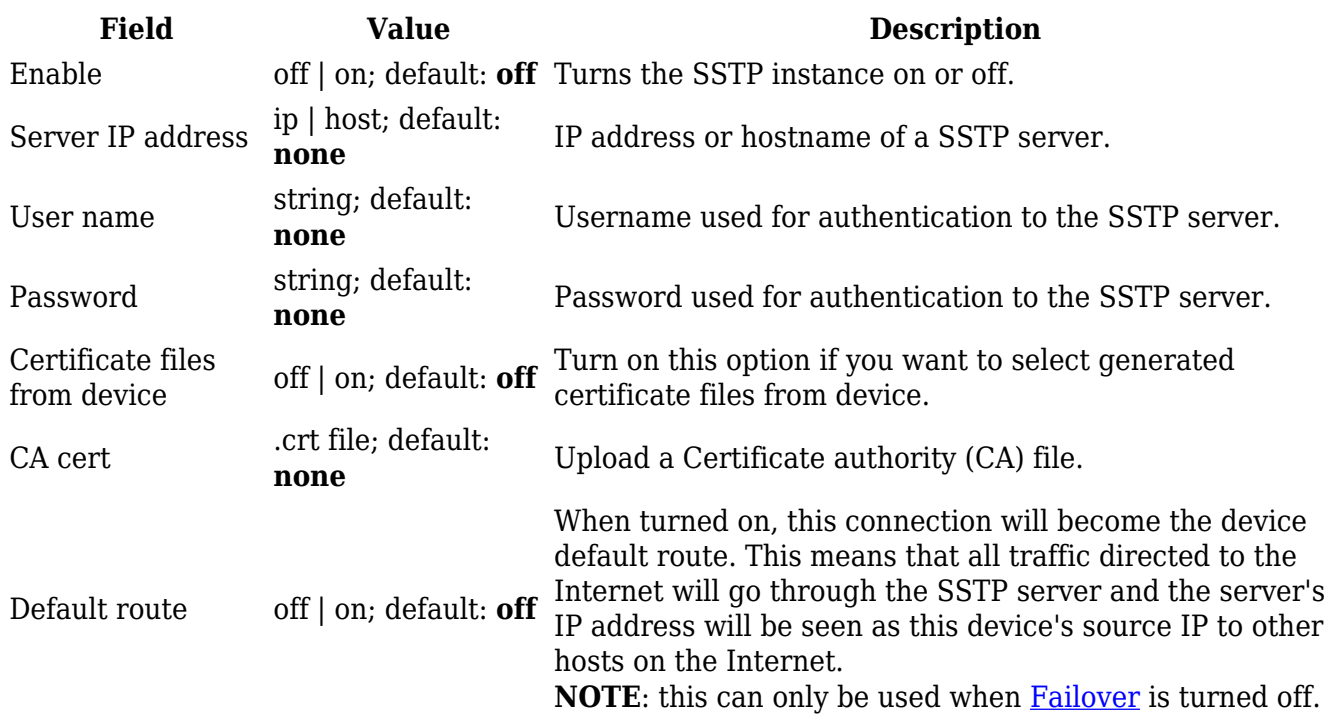

# **Stunnel**

Stunnel is an open-source a proxy service that adds TLS encryption to clients and servers already existing on a VPN network. TLS encryption provided by Stunnel can be used as an additional layer of encryption for data sent by VPN. This procedure increases the security of the established connection and provides higher chances of passing a Deep packet inspection (DPI) check.

### **Stunnel globals**

The Stunnel Globals section is used to manage the Stunnel service as a whole. Refer to the figure and table below for information on the fields contained in the Stunnel Globals section.

 $\pmb{\times}$ 

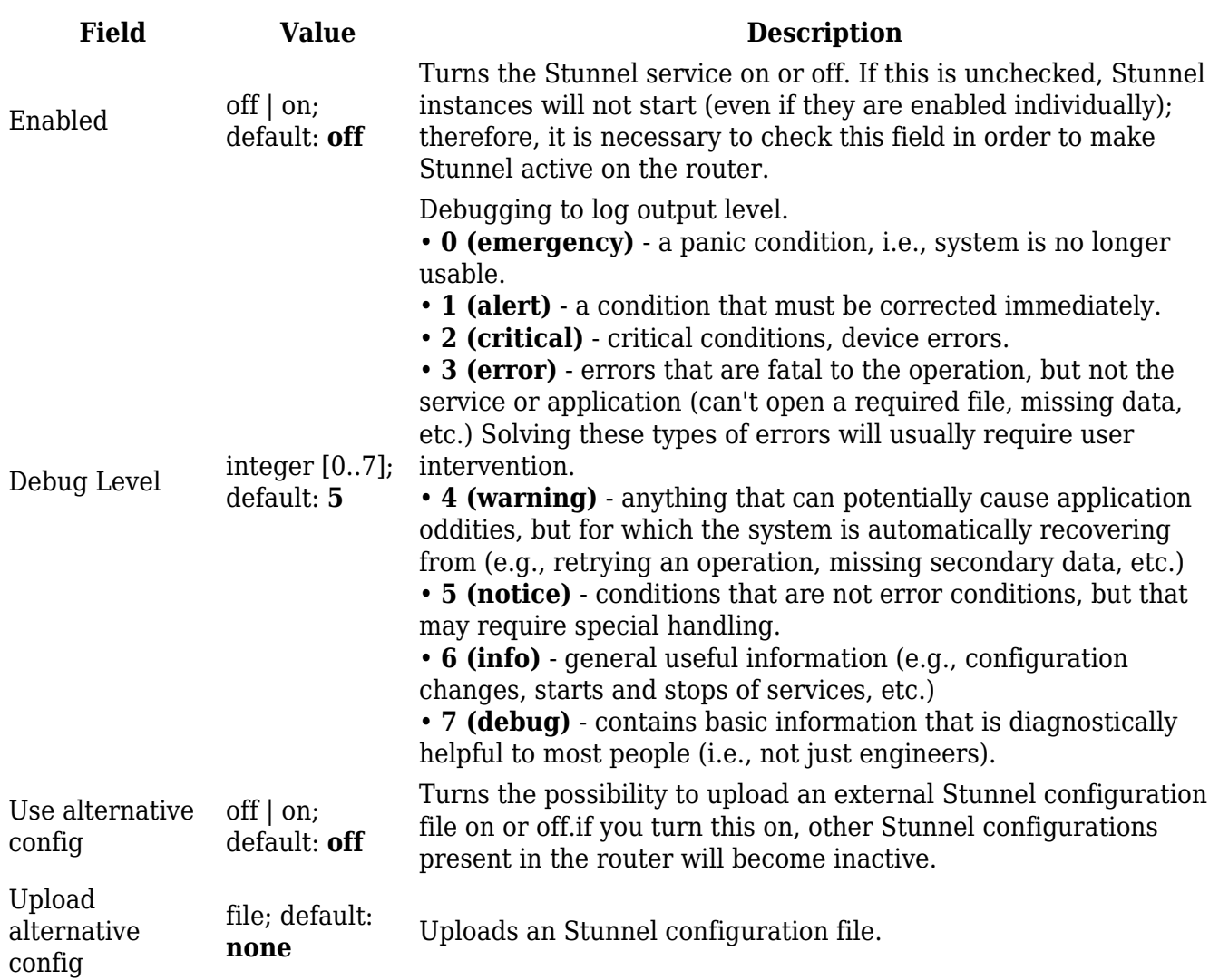

### **Stunnel instance**

To create a new Stunnel instance, go to the *Services → VPN → Stunnel* section, enter a custom name and click the 'Add' button. An Stunnel instance with the given name will appear in the "Stunnel Configuration" list.

To begin configuration, click the 'Edit' button located next to the instance. Refer to the figure and table below for information on the Stunnel instance's configuration fields:

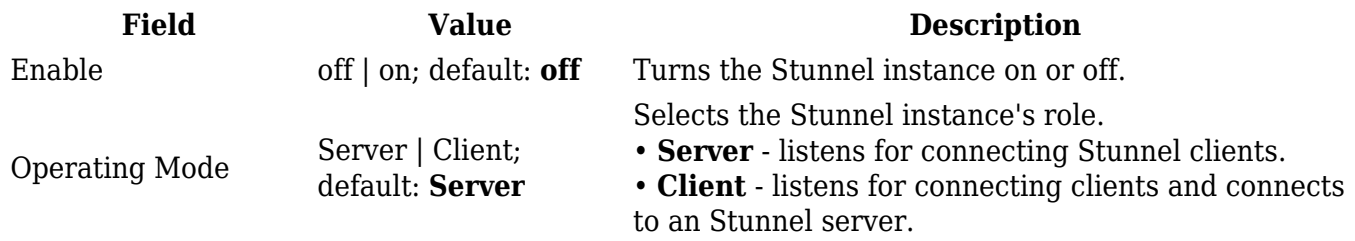

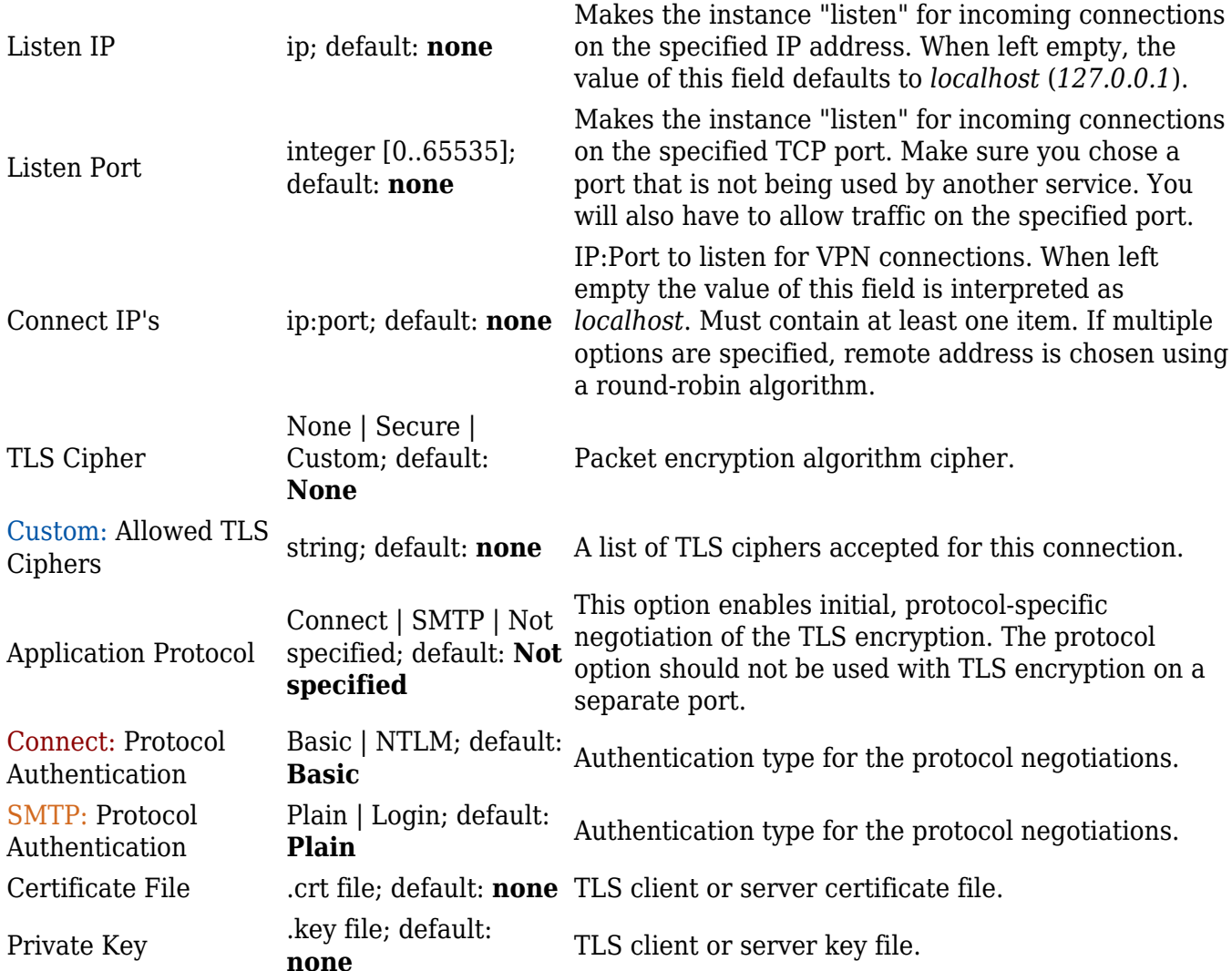

### **Additional notes**:

- Some configuration fields become available only when certain other parameters are selected. The names of the parameters are followed by a prefix that specifies the authentication type under which they become visible. Different color codes are used for different prefixes:
	- Blue for TLS Cipher: Custom
	- Dark red for Application Protocol: Connect
	- Chocolate for Application Protocol: SMTP

# **DMVPN**

**Dynamic Multipoint VPN** (**DMVPN**) is a method of building scalable IPsec VPNs. DMVPN is configured as a hub-and-spoke network, where tunnels between spokes are built dynamically; therefore, no change in configuration is required on the hub in order to connect new spokes.

### **DMVPN configuration**

To create a new DMVPN instance, go to the *Services → VPN → DMVPN* section, enter a custom name and click the 'Add' button. A DMVPN instance with the given name will appear in the "DMVPN Configuration" list.

To begin configuration, click the button that looks like a pencil located next to the instance. Refer to the figures and tables below for information on the DMVPN instance configuration:

 $\pmb{\times}$ 

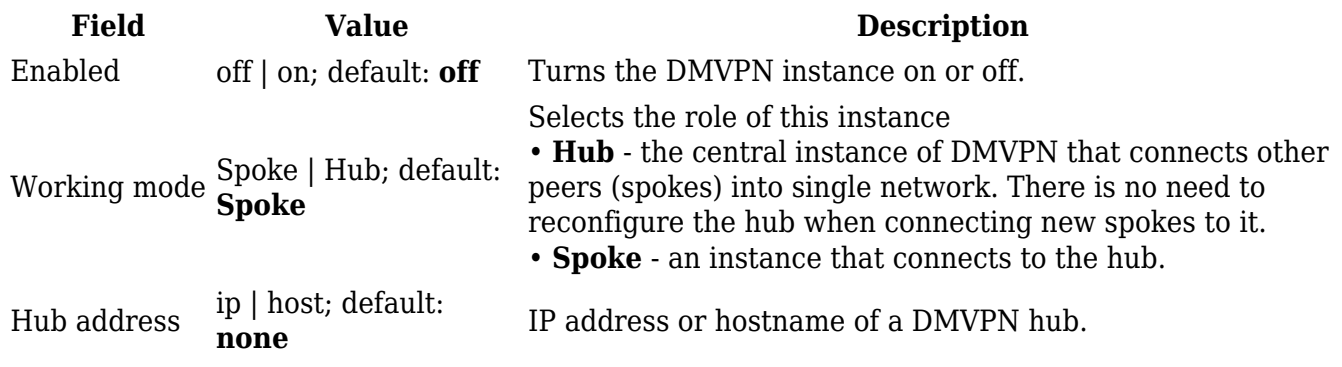

 $\pmb{\times}$ 

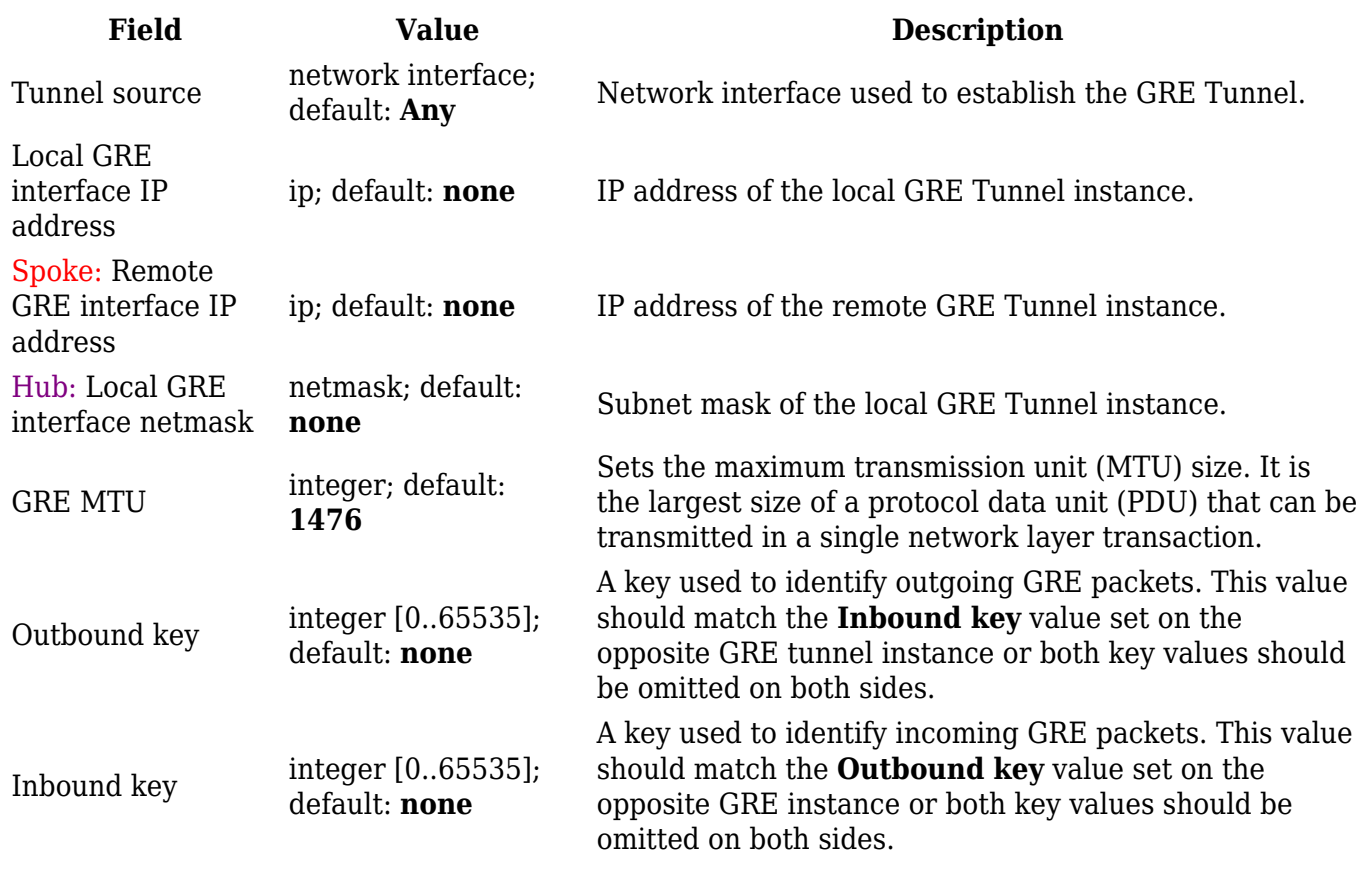

 $\pmb{\times}$ 

**Field Value Description**

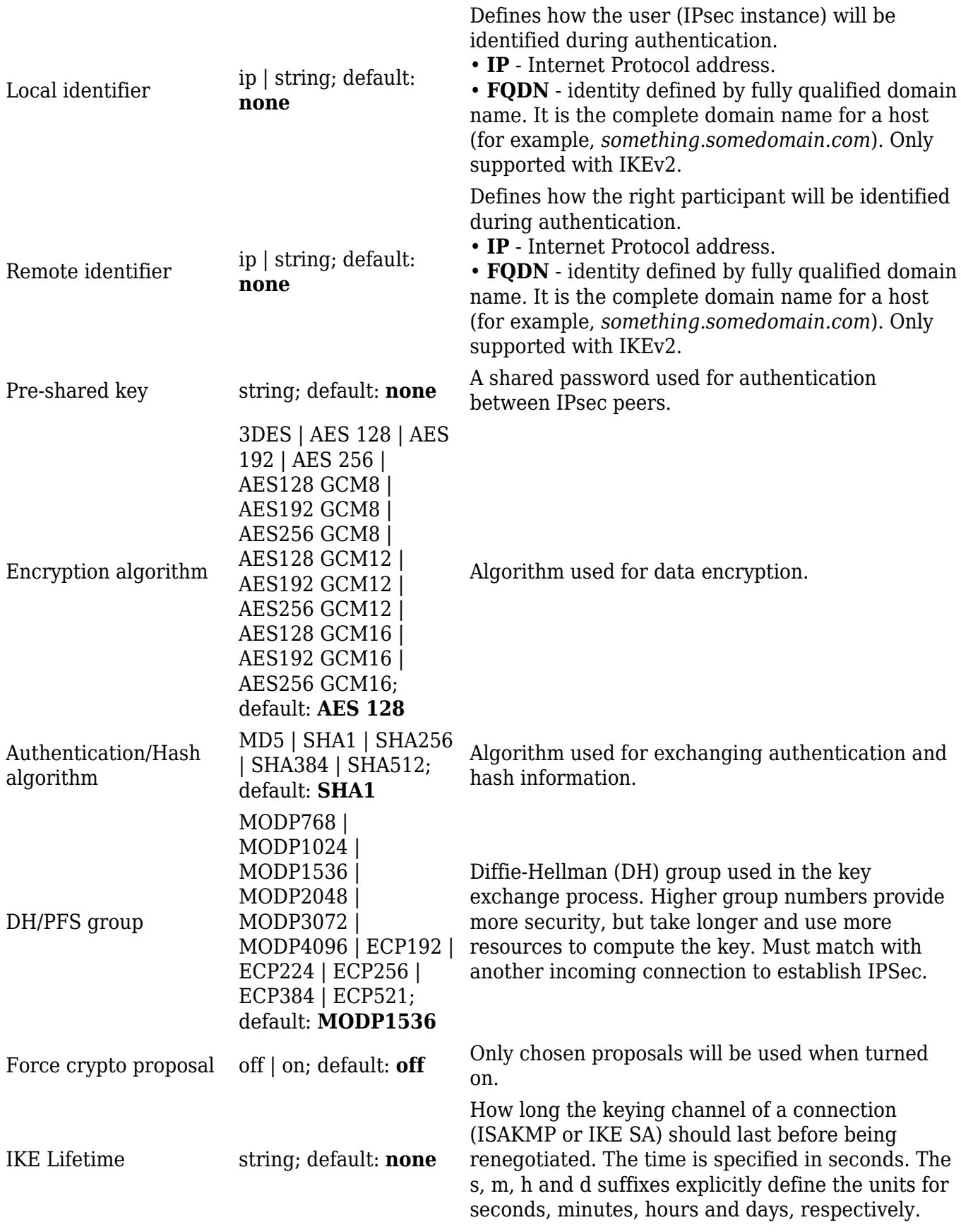

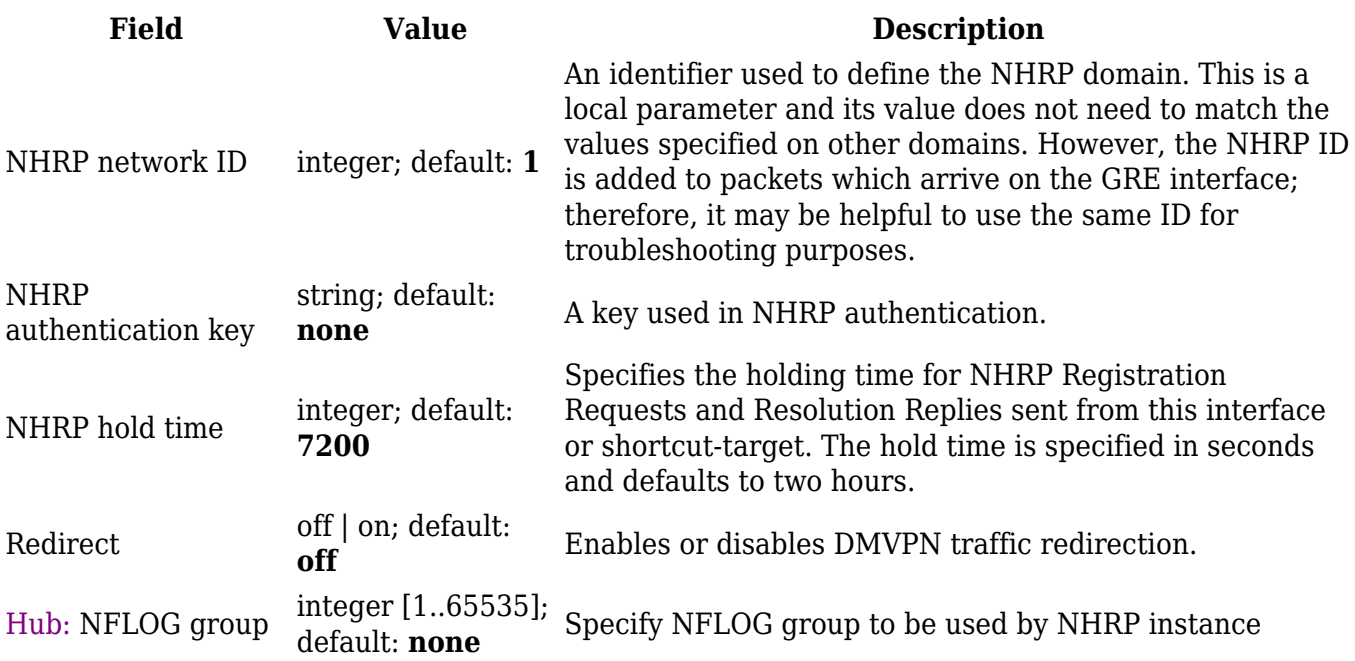

# **L2TP**

In computer networking, **Layer 2 Tunneling Protocol** (**L2TP**) is a tunneling protocol used to support virtual private networks (VPNs). It is more secure than PPTP but, because it encapsulates the transferred data twice, but it is slower and uses more CPU power.

## **L2TP client**

An **L2TP client** is an entity that initiates a connection to an L2TP server. To create a new client instance, go to the *Services → VPN → L2TP* section, select *Role: Client*, enter a custom name and click the 'Add' button. An L2TP client instance with the given name will appear in the "L2TP Configuration" list.

To begin configuration, click the button that looks like a pencil next to the client instance. Refer to the figure and table below for information on the L2TP client's configuration fields:

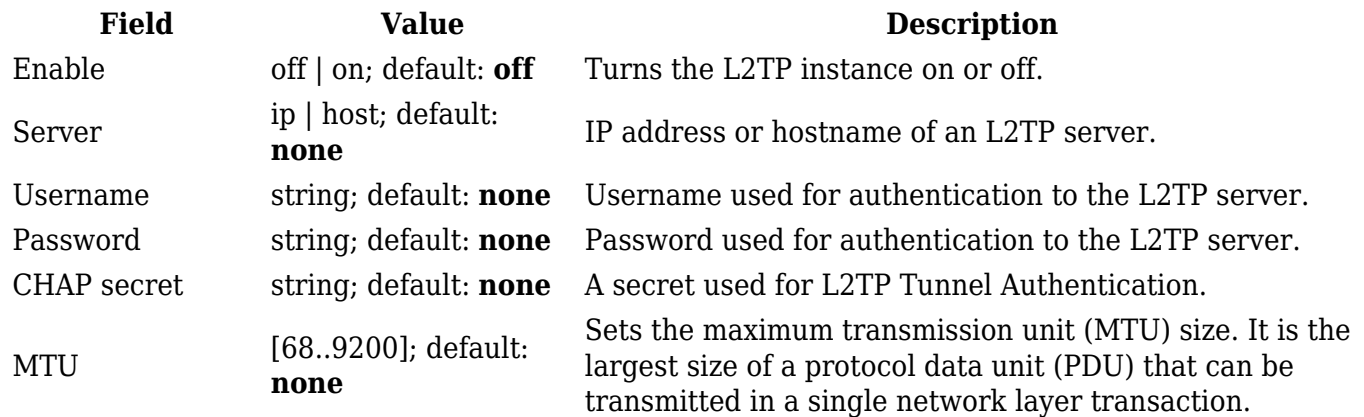

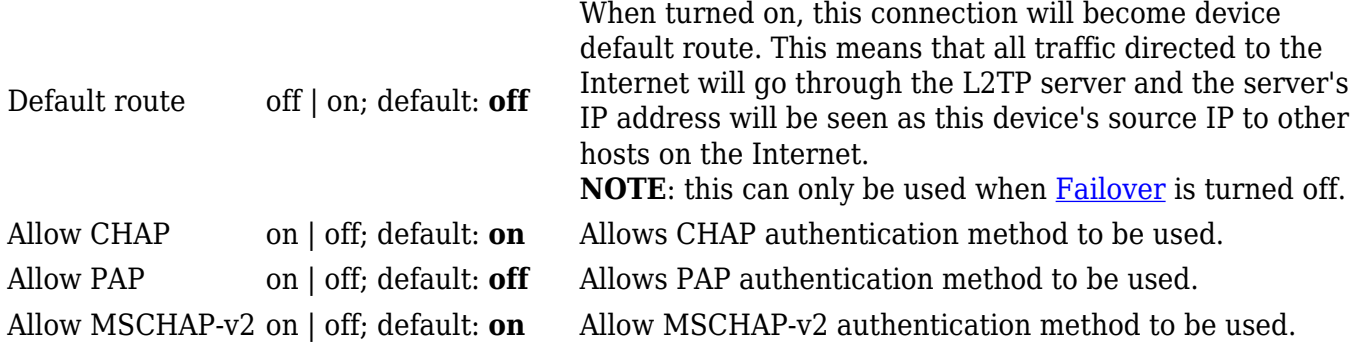

#### **Active L2TP client instance example:**

### $\pmb{\times}$

### **L2TP server**

An **L2TP server** is an entity that waits for incoming connections from L2TP clients. To create a new server instance, go to the *Services → VPN → L2TP* section, select *Role: Server*, enter a custom name and click the 'Add' button. An L2TP server instance with the given name will appear in the "L2TP Configuration" list. Only one L2TP server instance is allowed to be added.

A server needs to have a [public IP address](http://wiki.teltonika-networks.com/view/Private_and_Public_IP_Addresses#Public_IP_address) in order to be available from the public network (the Internet).

To begin configuration, click the button that looks like a pencil next to the server instance. Refer to the figure and table below for information on the L2TP server's configuration fields:

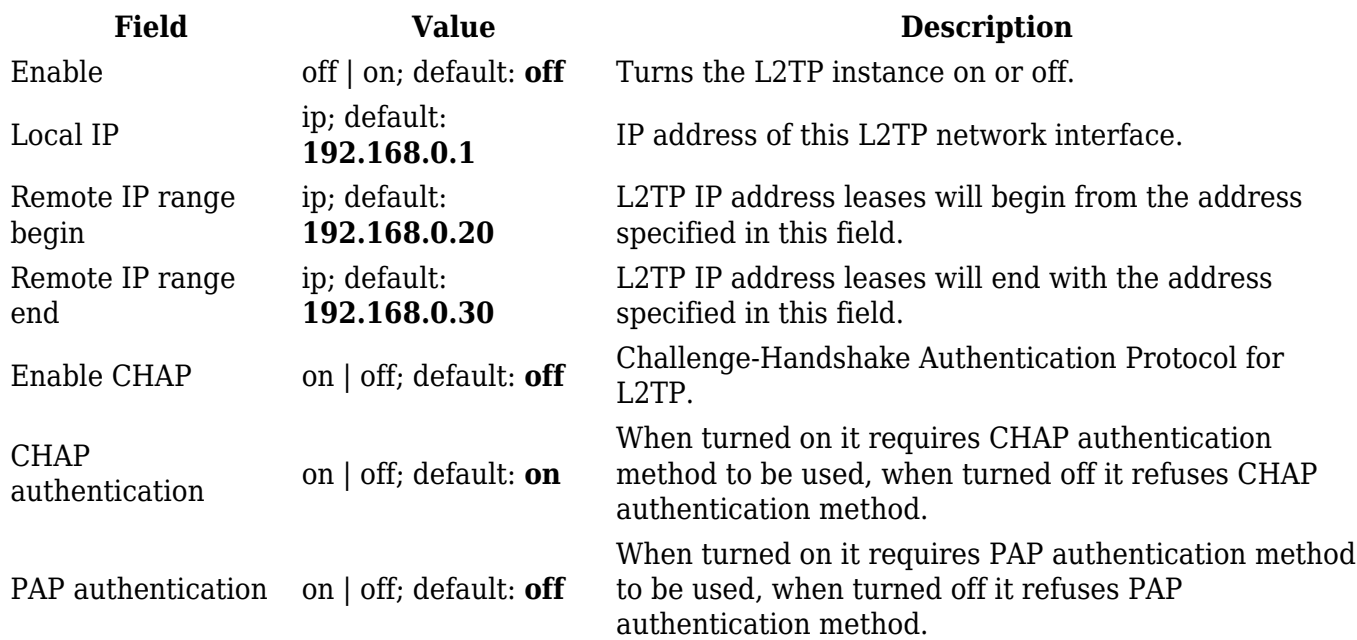

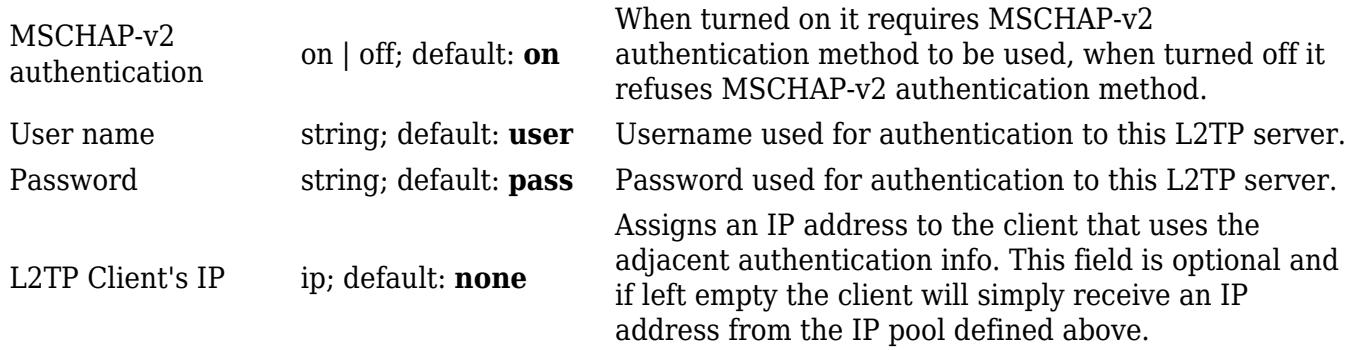

#### **Active L2TP server instance example:**

## $\pmb{\times}$

# **L2TPv3**

L2TPv3 (Layer Two Tunneling Protocol Version 3) is a point-to-point layer two over IP tunnel. This means you can tunnel L2 protocols like Ethernet, Frame-relay, ATM, HDLC, PPP, etc. over an IP network.

### **Local settings**

### $\pmb{\times}$

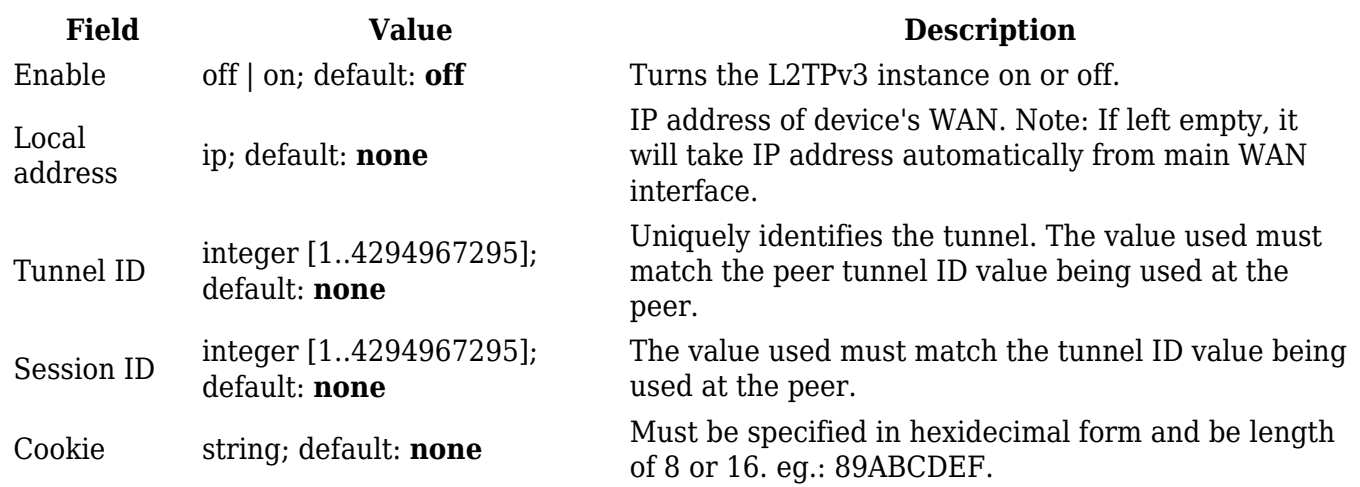

# **Peer settings**

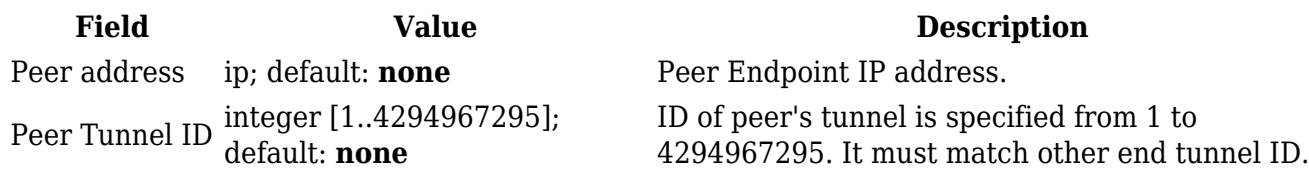

Peer Session ID integer [1..4294967295]; default: **none**

Peer Cookie string; default: **none**

UID of peer's session is specified from 1 to 4294967295. It must match other end session ID.

Must be specified in hexidecimal form and be length of 8 or 16. eg.: 89ABCDEF. It must match other end Cookie.

### **Instance Settings**

 $\pmb{\times}$ 

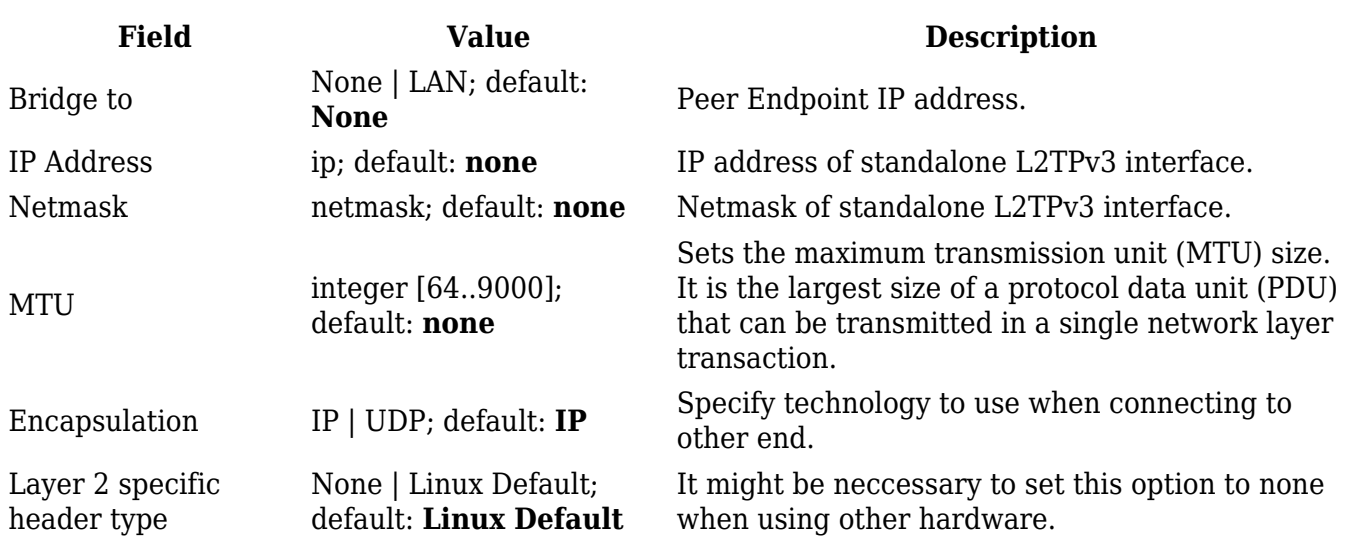

# **ZeroTier**

**ZeroTier One** is an open source software which can establish Peer to Peer VPN (P2PVPN) connection between various devices running various operating systems. It also provides network management possibilities such as routing and creating firewall rules.

**Note:** ZeroTier is additional software that can be installed from the **System → [Package Manager](http://wiki.teltonika-networks.com/view/RUTX12_Package_Manager)** page.

In order to create a new ZeroTier Instance, look to the Add New ZeroTier Configuration section; enter a custom name and click the 'Add' button:

 $\pmb{\times}$ 

You should be redirected to the configuration page for the newly added ZeroTier Instance which should look similar to this:

 $\pmb{\times}$ 

**Field Value Description** Enabled off | on; default: **off** Turns the ZeroTier Instance on or off. ZeroTier network configuration instance should look similar to this:

 $\pmb{\times}$ 

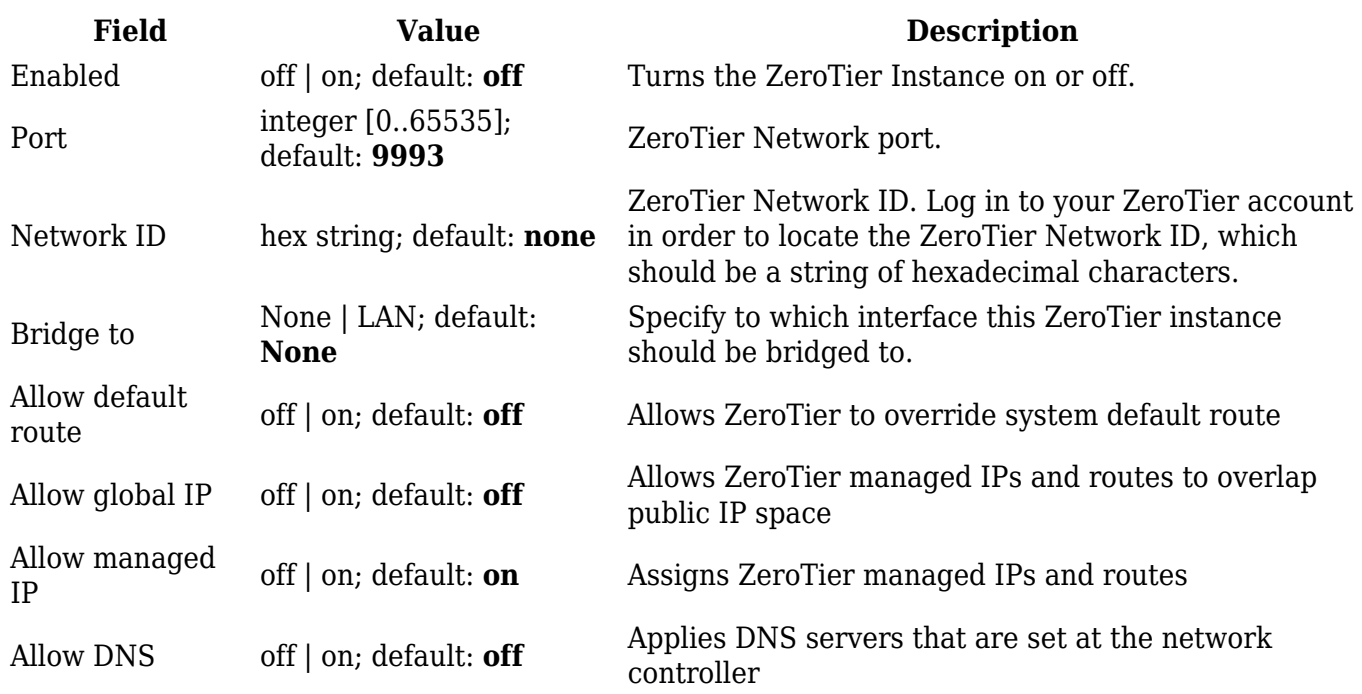

# **WireGuard**

**WireGuard** is simple, fast, lean, and modern VPN that utilizes secure and trusted cryptography. It intends to be more performant than OpenVPN. WireGuard is designed as general purpose VPN, fit for many different circumstances and while it is currently under heavy development, it already might be regarded as the most secure, easiest to use, and simplest VPN solution.

WireGuard works by adding an interface which acts as a tunnel. To create one enter its name and click the **Add** button. This should add a new Wireguard instance and open a configuration window.

 $\pmb{\times}$ 

# **General Instance Settings**

This section contains General settings of created WireGuard Instance. Here you can find its Public and Private keys and generate them, specify Port and IP addresses for communication.

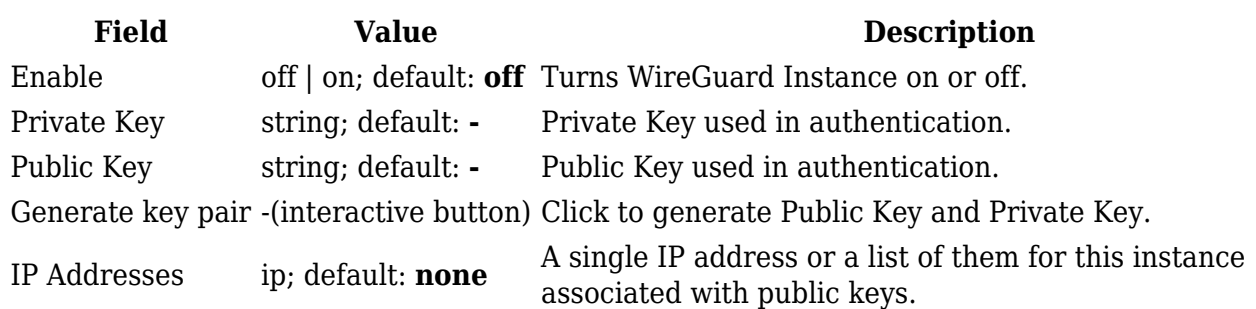

Advanced Settings section contains Metric and MTU configuration for this WireGuard interface.

### $\pmb{\times}$

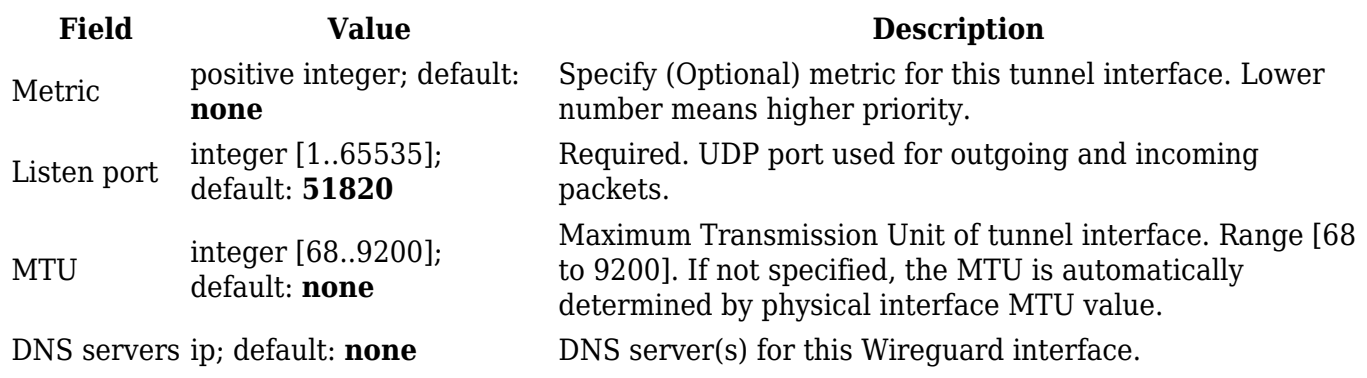

### **Peers**

The Peers section is used to create and configure all the peers for this interface. To create one enter its name and click the **Add** button.

 $\pmb{\times}$ 

### **General Peer Settings**

In the General section of Peer instance you can configure basic information about the endpoint to allow communications.

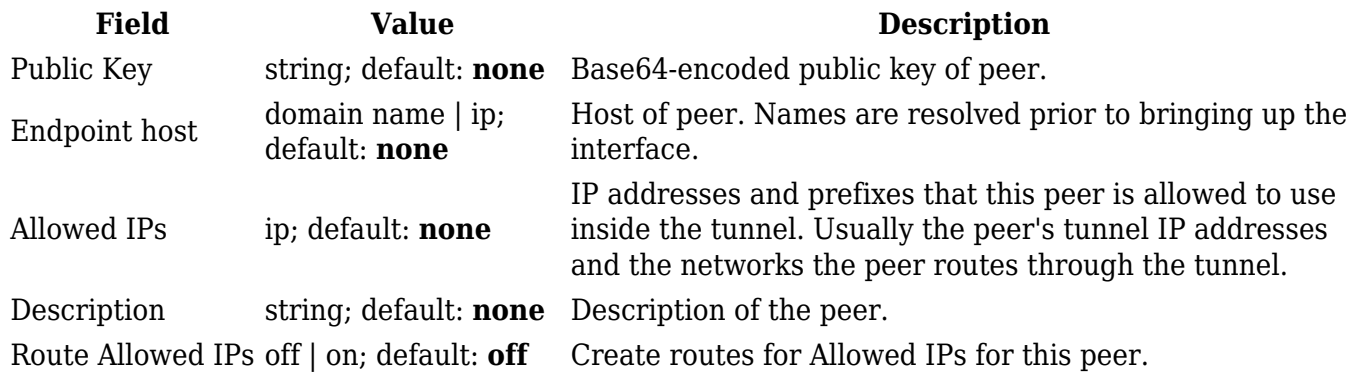

In the Advanced section of Peer instance you are able to configure additional settings such as its Description,Endpoint Host and Port, Preshared Key and other. See more information below.

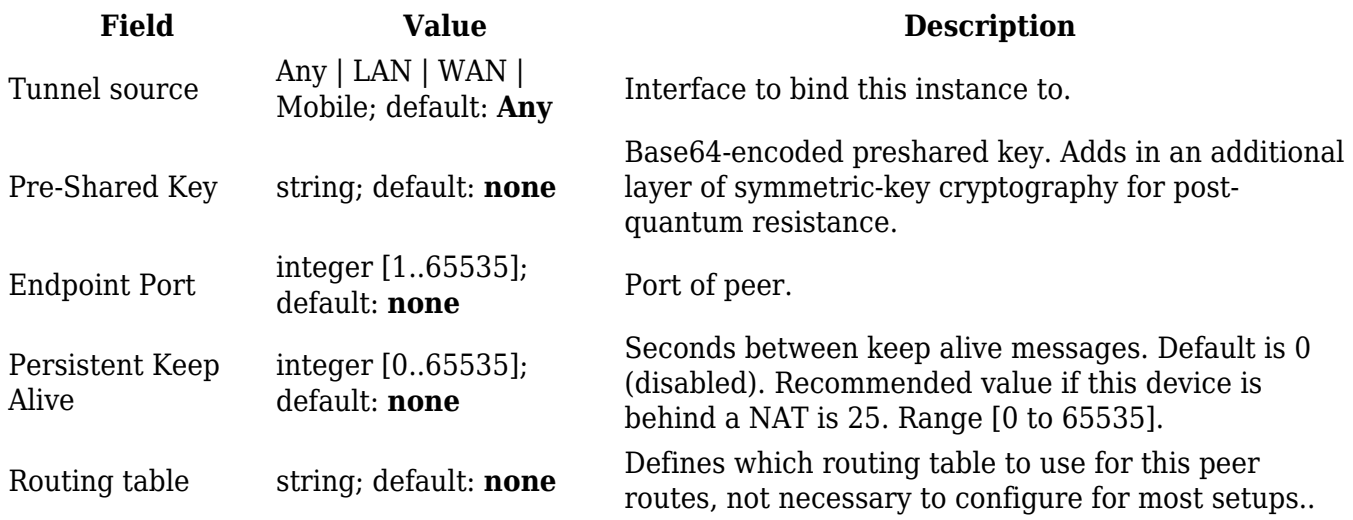

# **Tinc**

**Tinc** is a Virtual Private Network (VPN) daemon that uses tunnelling and encryption to create a secure private network between hosts on the Internet. Tinc is Free Software and licensed under the [General Public License](https://www.gnu.org/licenses/old-licenses/gpl-2.0.html%7CGNU) version 2 or later. Because the VPN appears to the IP level network code as a normal network device, there is no need to adapt any existing software. This allows VPN sites to share information with each other over the Internet without exposing any information to others.

Tinc works by adding an interface which acts as Router/Switch/Hub mode. To create one enter its name and click the **Add** button. This should add a new Tinc interface and open a configuration window

### $\pmb{\times}$

## **General Interface Settings**

This section contains General settings of created Tinc Interface. Here you can find its Public and Private keys, specify Subnet and Host to Connect to for communication.

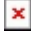

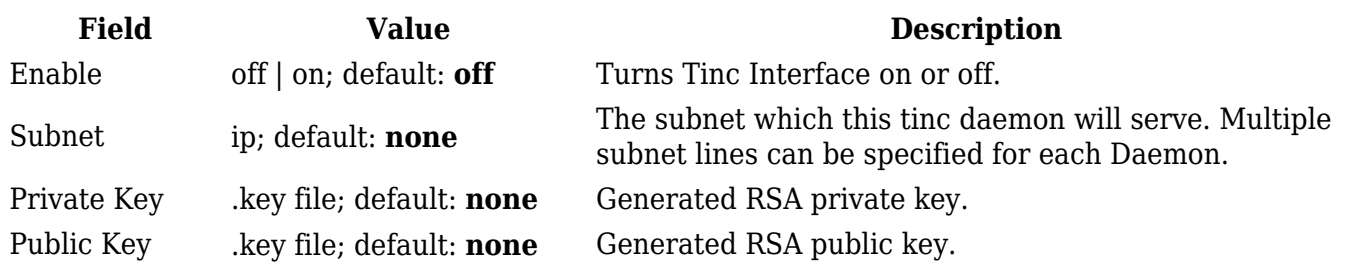

Host to Connect to Not specified | Host name; default: **Not specified**

Specifies which other tinc daemon to connect to on startup. Multiple variables may be specified, in which case outgoing connections to each specified tinc daemon are made.

### **Advanced Settings**

Advanced Settings section.

 $\pmb{\times}$ 

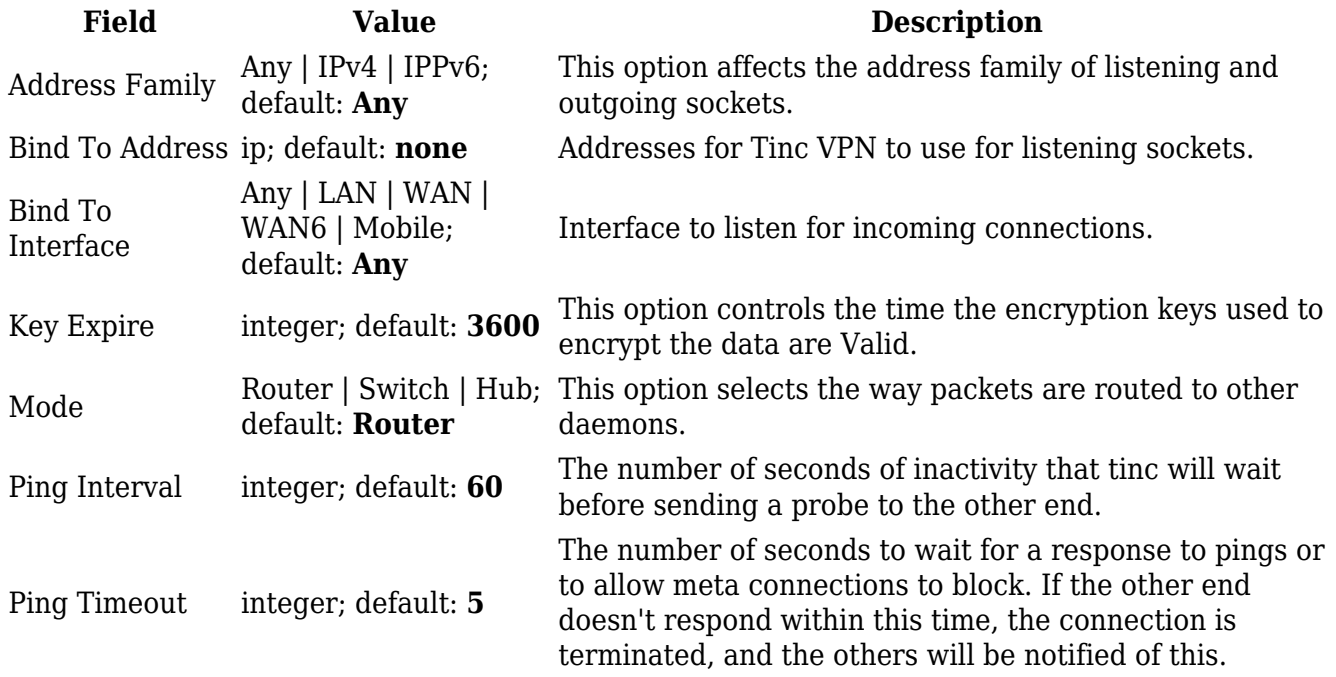

### **Hosts**

The Hosts section is used to add your VPN hosts. To create one enter its name and click the **Add** button. To configure it click the **Edit E** button. **E** 

### **General Tinc Host Settings**

In the General section of Hosts instance you can configure basic information about the host.

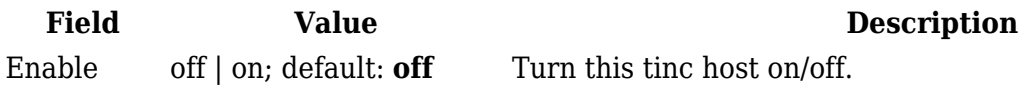

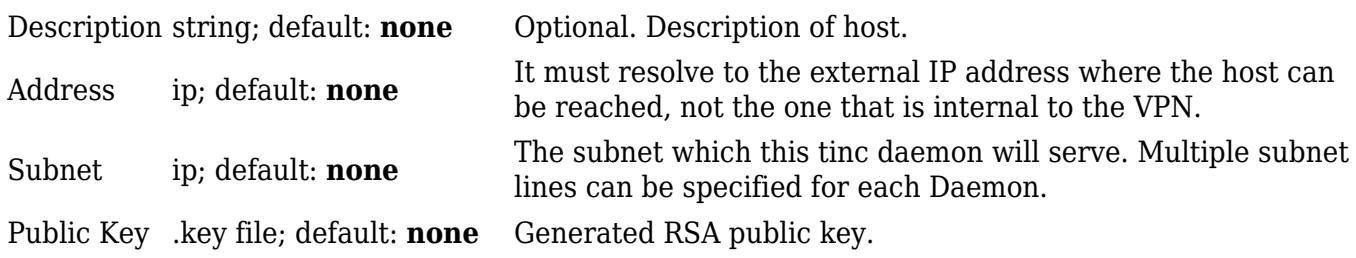

# **Tailscale**

Tailscale is a straightforward peer-to-peer VPN service that utilizes the open-source WireGuard protocol.

**Note:** Tailscale is additional software that can be installed from the **System → [Package Manager](http://wiki.teltonika-networks.com/view/RUTX12_Package_Manager)** page.

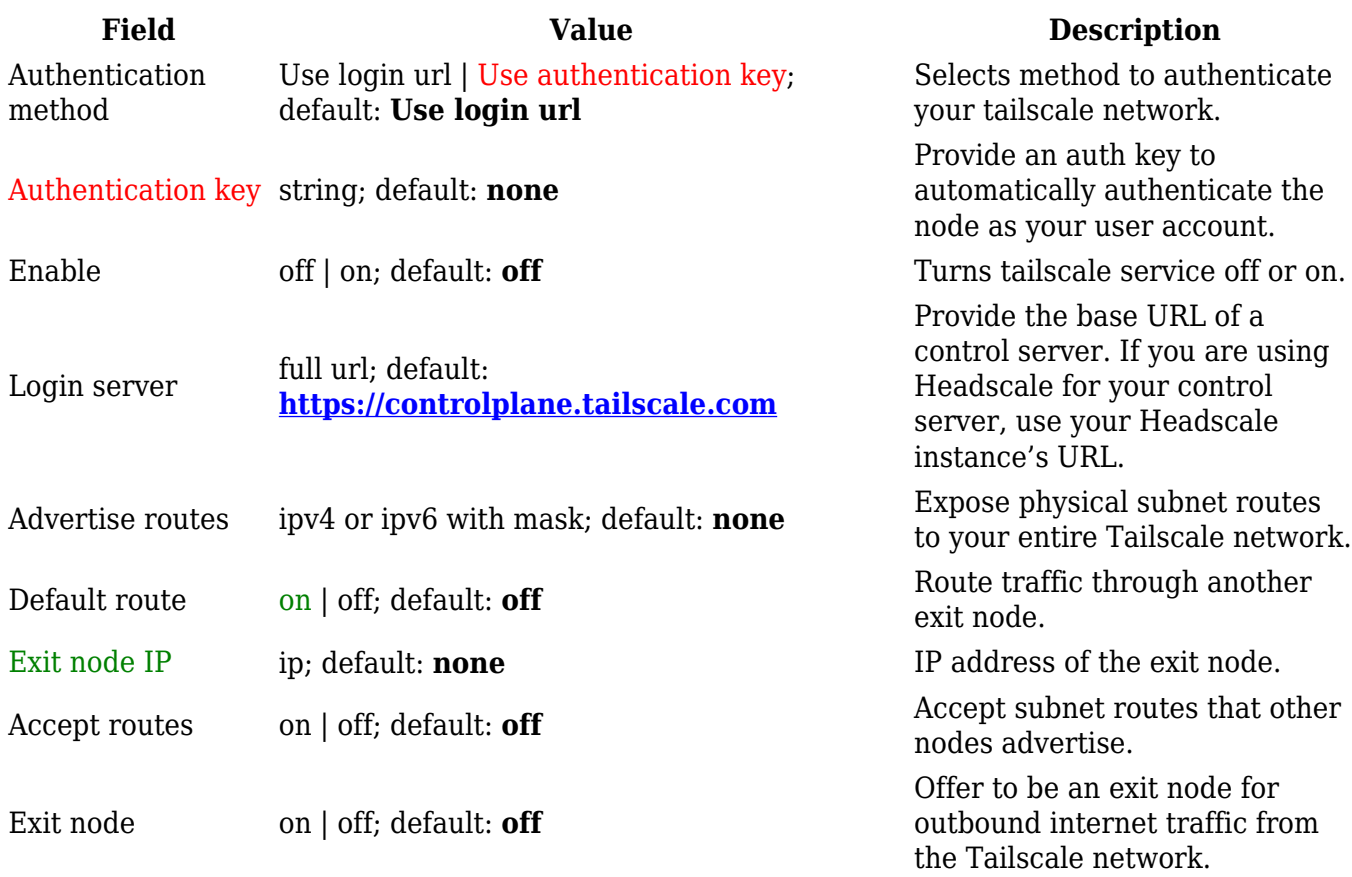